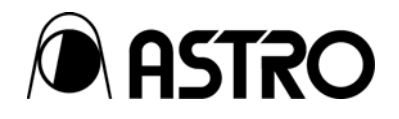

# **VA-1809 Utility Software**

Instruction Manual

Ver.1.0

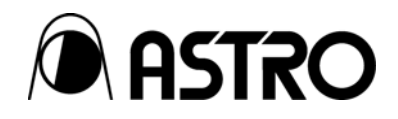

## **VA-1809 Utility Software**  Instruction Manual

2007.1

Ver.1.0

ASTRODESIGN,Inc

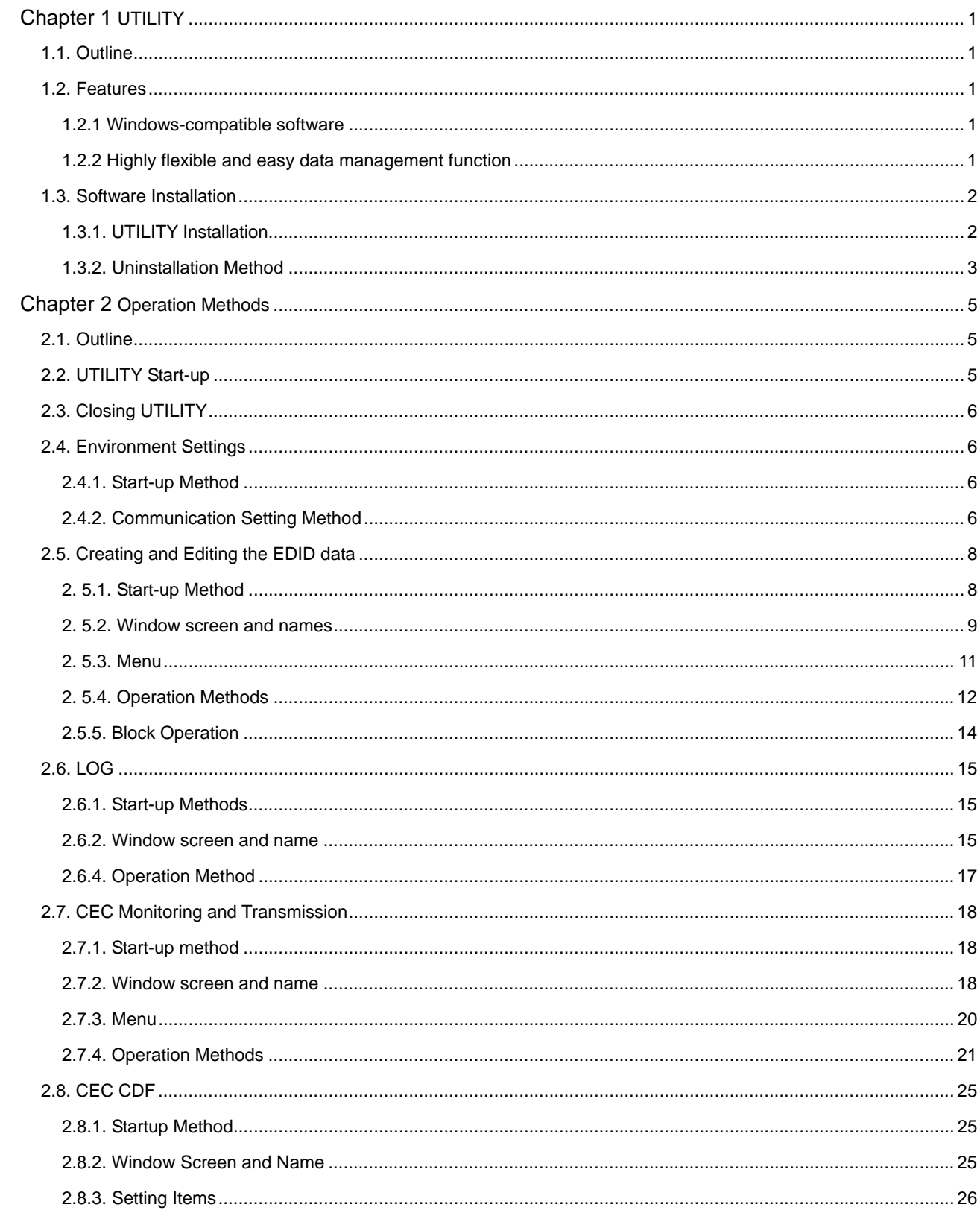

## **CONTENTS**

## **Introduction**

Thank you very much for purchasing the HDMI Protocol Analyzer.

VA-1809 UTILITY SOFT (hereafter referred to as UTILITY) is the program that edits / creates the data for HDMI protocol analyzer (hereafter referred to as VA-1809) and then transmits and receives it. (The figures in this manual are only for VA-1809 connection, and for connections with other VA-1809 series, the figures may be different. Refer to Help for the respective editing programs. The basic operation methods for all VA-1809 connections are the same.)

This document describes only the handling method of UTILITY. For details such as specific setting items or values etc., refer to Help of UTILITY.

After referring to the manual, ensure that it is stored safely for future reference.

#### SAFETY PRECAUTIONS

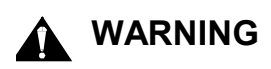

● About foreign matters

 $\bullet$  Do not spill liquids or drop inflammable objects or metal parts into it. Operating the device under these conditions may cause fire, electric shocks and malfunctioning.

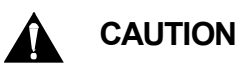

About installation and operation locations

- Install on firm surface.
- While mounting, first turn off the power supply of the computer and then remove the power cord.

About impacts

• Any impact on the precision instrument may cause malfunctioning. Take special care when moving it.

<span id="page-6-0"></span>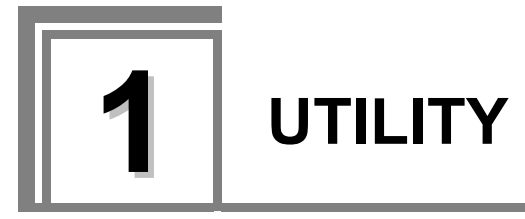

## <span id="page-6-1"></span>**1.1. Outline**

UTILITY is the application software for operating VA-1809 on Windows.

EDID and CEC CDF set in VA-1809 are obtained, and new data can be created, saved and read by changing the setting of VA-1809.

In addition, it is possible to monitor signal information received by VA-1890 and CEC line, and to edit CEC data to be transmitted from VA-1809.

All operations can be executed on the PC and the created data can also be stored in file format.

## <span id="page-6-2"></span>**1.2. Features**

#### <span id="page-6-3"></span>**1.2.1 Windows-compatible software**

Data can be edited and executed in Windows.

#### <span id="page-6-4"></span>**1.2.2 Highly flexible and easy data management function**

Each timing and pattern data are independently set as files.

Data can be easily managed by using List View, Sort function and Naming function etc.

## <span id="page-7-0"></span>**1.3. Software Installation**

Here, the installation method of file that is used to operate the UTILITY on Windows is explained. However, this explanation is according to the disc given below.

Windows version UTILITY installation disc CD 1

the setup. Click the [Next] button.

#### <span id="page-7-1"></span>**1.3.1. UTILITY Installation**

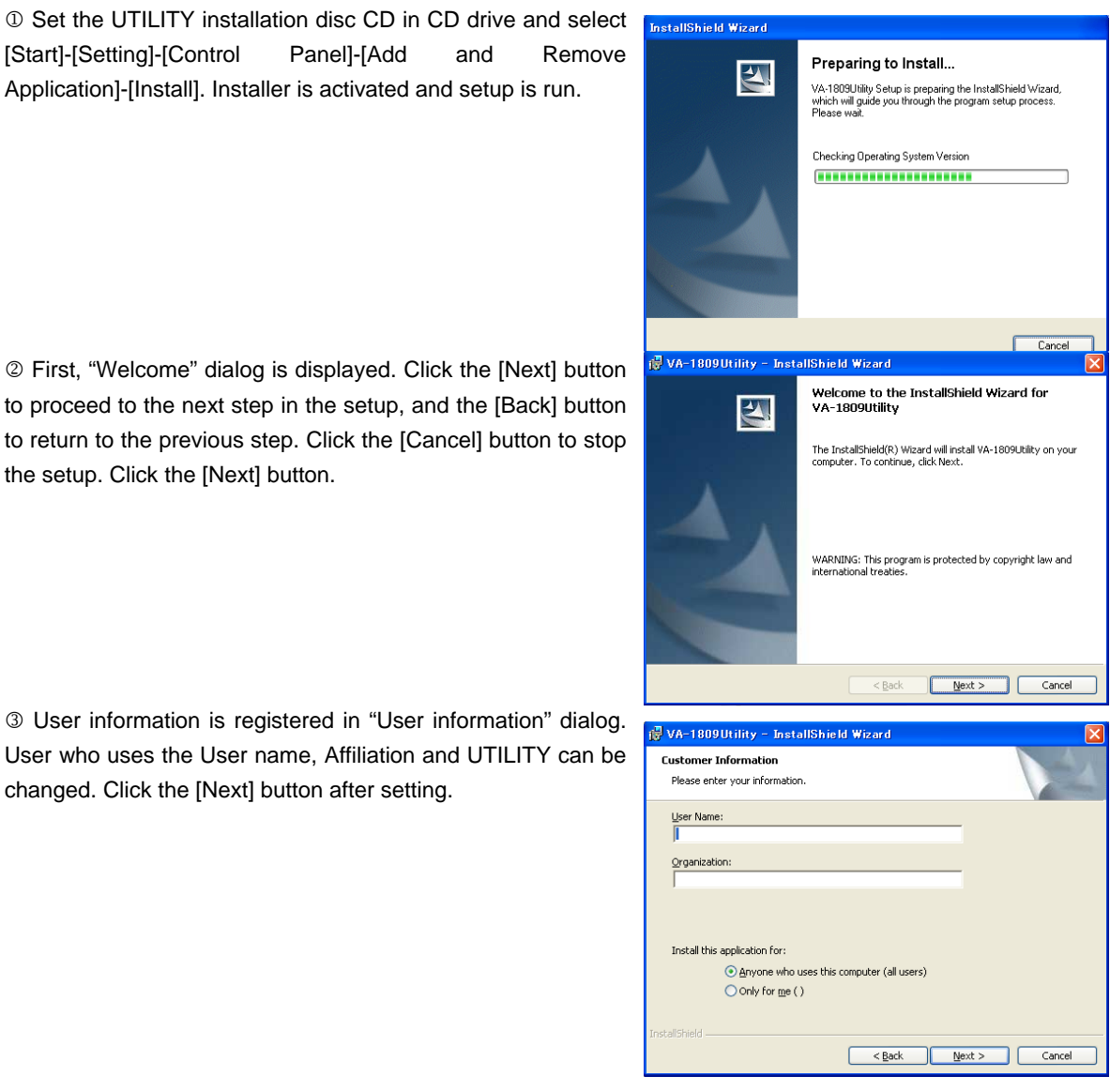

2 First, "Welcome" dialog is displayed. Click the [Next] button to proceed to the next step in the setup, and the [Back] button to return to the previous step. Click the [Cancel] button to stop

Application]-[Install]. Installer is activated and setup is run.

3 User information is registered in "User information" dialog. User who uses the User name, Affiliation and UTILITY can be changed. Click the [Next] button after setting.

4 Destination folder for installation can be changed in the [Select Destination folder] dialog. Press the [Change] button and select the folder. After setting, the File Installation dialog is displayed when the [Next] button is clicked, and installation begins when the [Install] button is pressed.

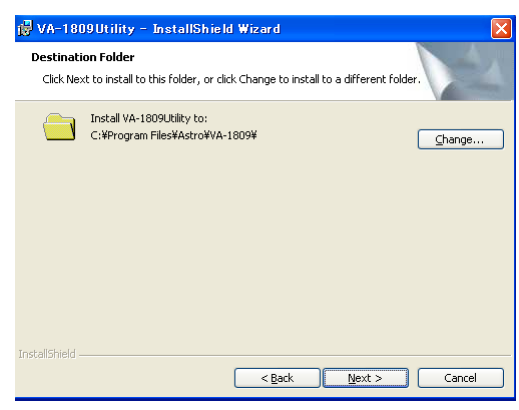

6 Here, the setup is completed. Press the [Finish] button.

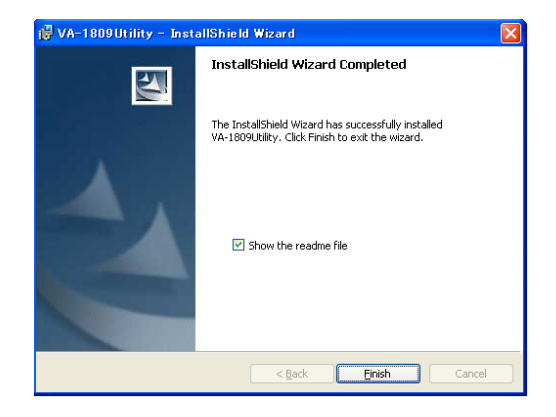

8 Here, installation is completed. Start by using [Start] - [Program] - [VA-1809 Utility] of Windows.

#### <span id="page-8-0"></span>**1.3.2. Uninstallation Method**

Select [Start] – [Setting] – [Control Panel] – [Add and Remove Application] of Windows and delete according to the instructions on screen.

To reinstall and upgrade, uninstall by deleting the file and the registry settings.

#### 

<span id="page-10-0"></span>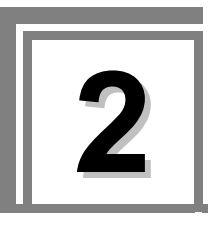

## <span id="page-10-1"></span>**2.1. Outline**

"VA-1809 Utility" is started as a basic operation wherein data is created and edited, transmitted from and received by VA-1809, and the created data is saved.

## <span id="page-10-2"></span>**2.2. UTILITY Start-up**

c Select "Start" - "Program" - "VA-1809 UTILITY".

Ú **Read the version information and CEC license of VA-1809 at the time of UTILITY start-up. Here, warning message is displayed when versions of UTILITY and VA-1809 are not compatible with each other. When warning message is displayed, upgrade VA-1809.** 

Ú **At the time of UTILITY start-up, if CEC license cannot be obtained due to reasons such as VA-1809 is not powered on, CEC and CEC CDF cannot be set. Start the UTILITY once again after revising the communication settings.** 

Ú **Setting items of CEC and CEC CDF in VA-1809 comply with "HDMI Specification Version 1.2a".** 

Ú **GUI display of EDID complies with "CEA Standard CEA-861-C".** 

## <span id="page-11-0"></span>**2.3. Closing UTILITY**

Click the [Close] button.

## <span id="page-11-1"></span>**2.4. Environment Settings**

#### <span id="page-11-2"></span>**2.4.1. Start-up Method**

Click [Tool] - [Communication] button of "VA-1809 UTILITY".

#### <span id="page-11-3"></span>**2.4.2. Communication Setting Method**

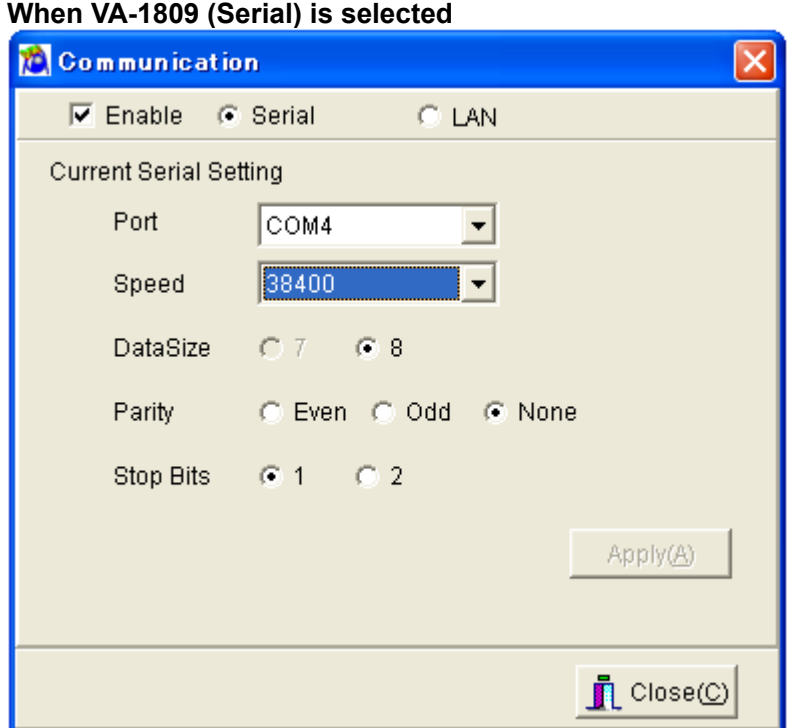

#### Selection of communication method

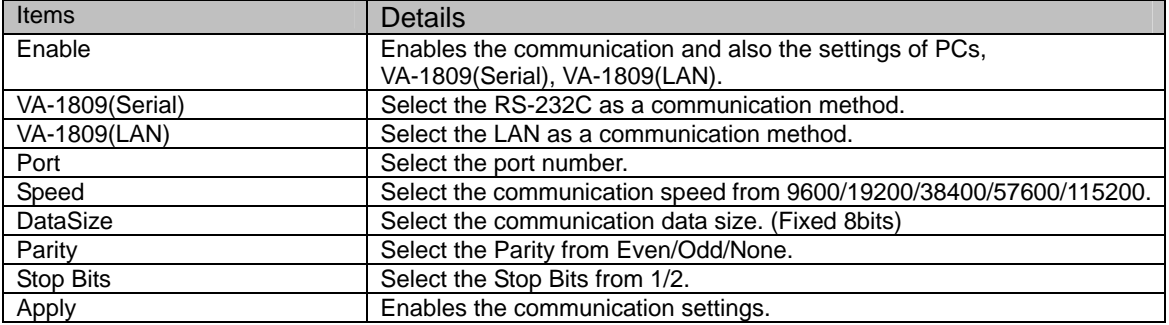

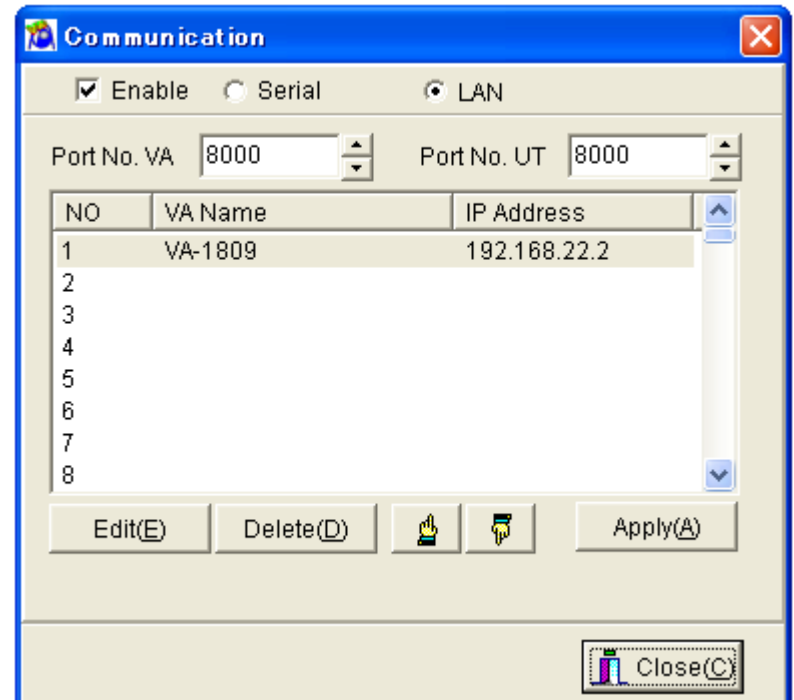

#### **When VA-1809 (LAN) is selected**

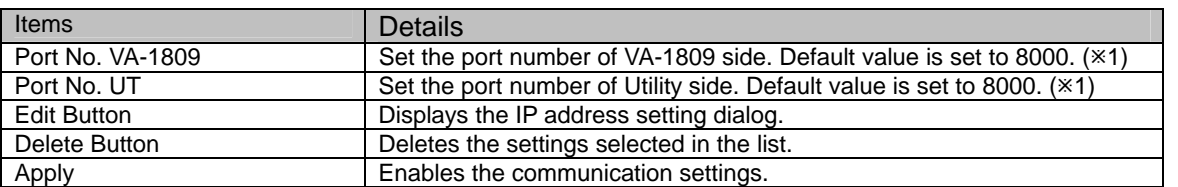

Ú**1 Use the default value of port number. When the default value cannot be used due to the network to be connected, change the port number.** 

When the Edit button is pressed, setting dialog is displayed as follows.

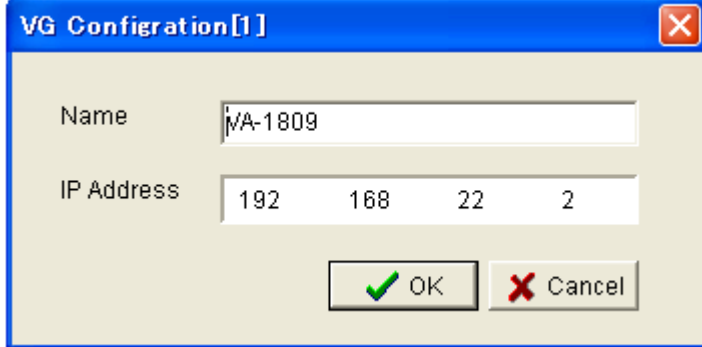

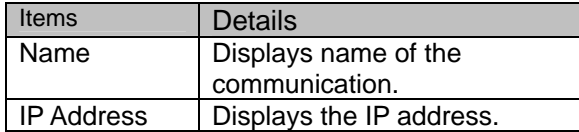

## <span id="page-13-0"></span>**2.5. Creating and Editing the EDID data**

This is the EDID (Extended Display Identification Data) editor.

In case of many editors having HEX-based editing function, huge amount of SINK equipment-related ID data loaded in VA-1809 is classified into categories or types according to the screen that focuses on GUI-based visibility. Moreover, the settings can also be easily edited because of the selection pattern of the settings.

This reduces the operation time and user's stress.

The files on the PC as well as the files in VA-1809 can be directly edited. Text files for reference can also be generated along with the EDID binary files.

#### <span id="page-13-1"></span>**2. 5.1. Start-up Method**

Select the [EDID] button.

#### <span id="page-14-0"></span>**2. 5.2. Window screen and names**

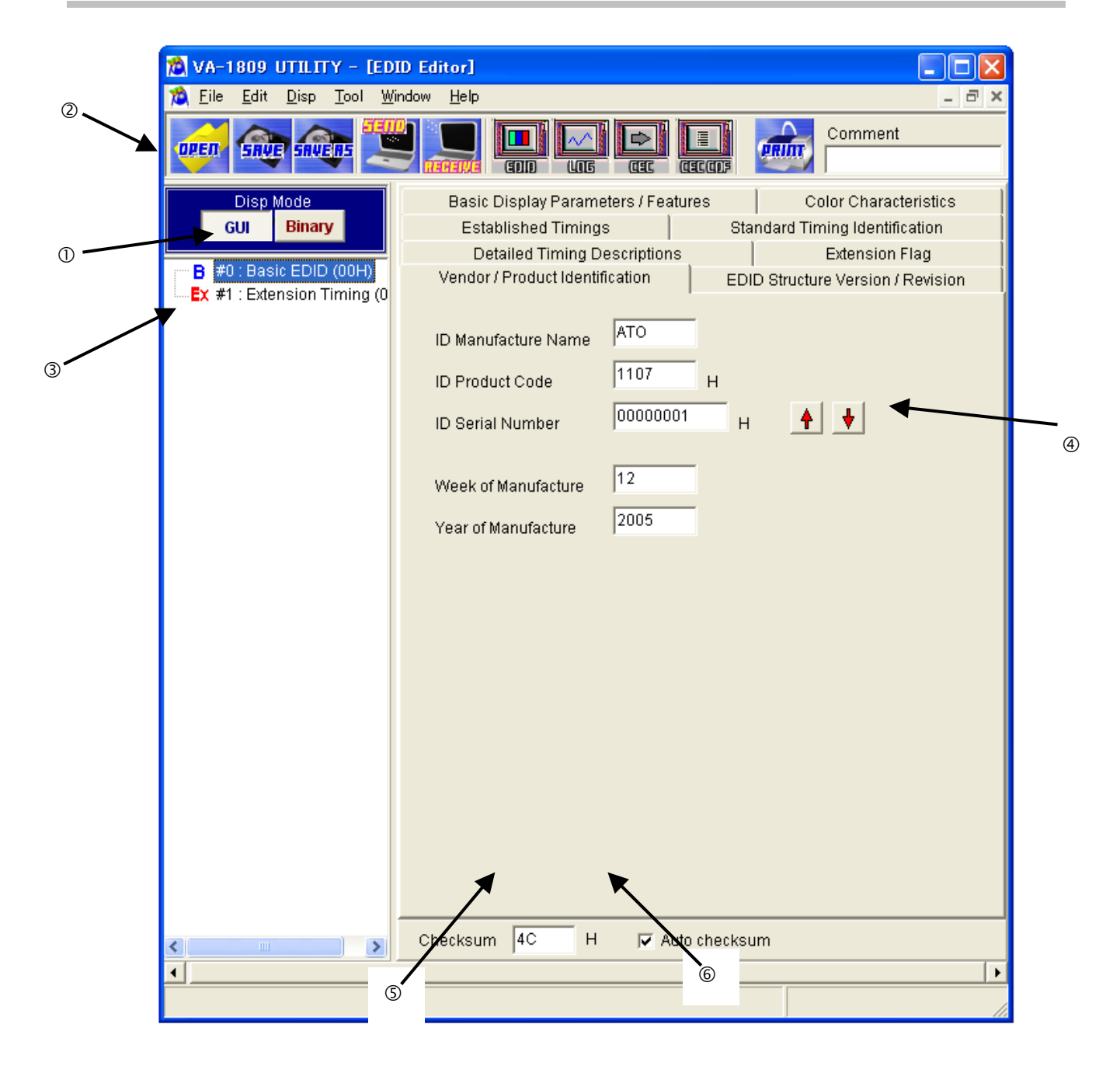

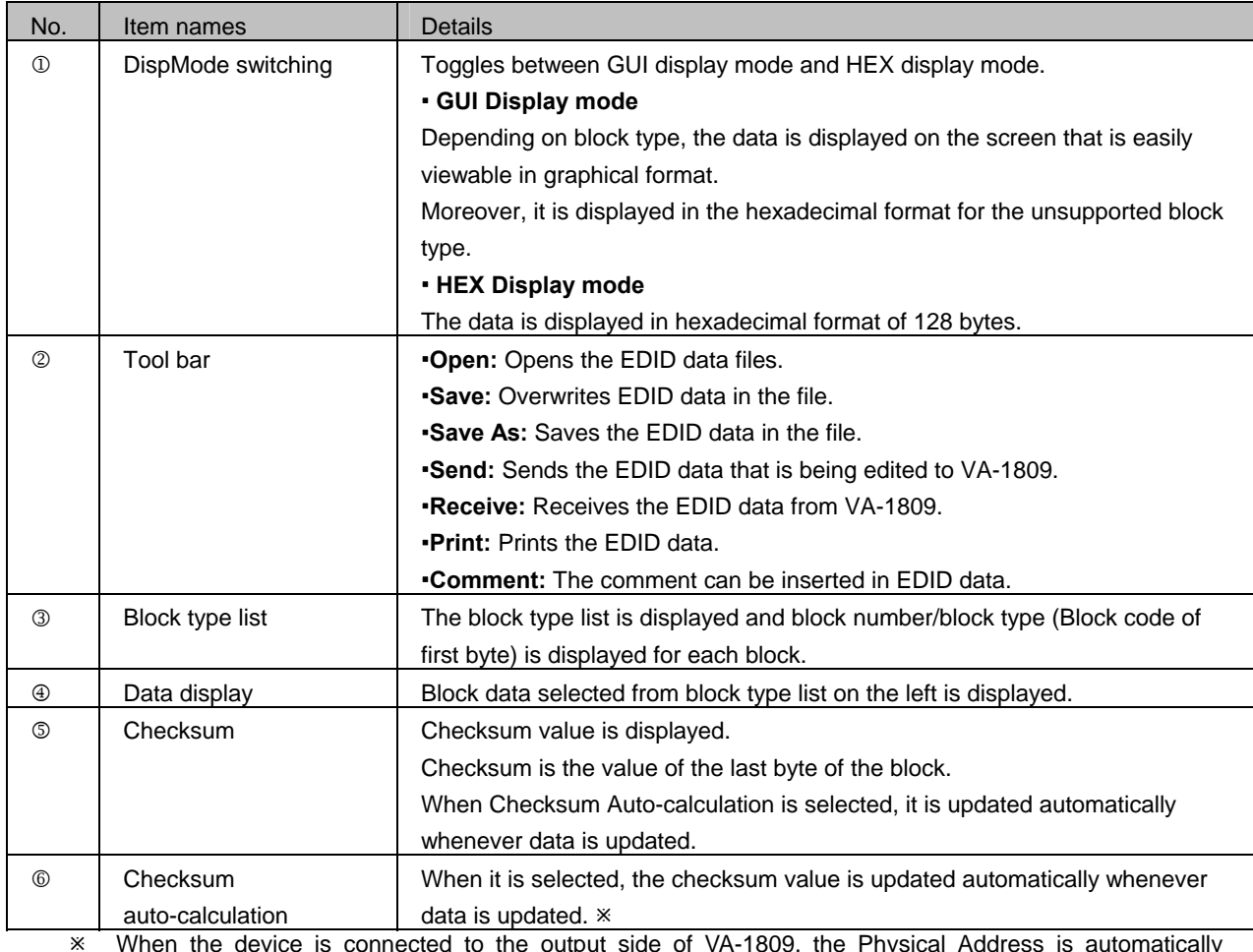

Ú When the device is connected to the output side of VA-1809, the Physical Address is automatically updated. In this case, if check mark is not inserted in AUTO CHECKSUM function of VA-1809, an error may occur in EDID checksum. When the device is connected to the output side, insert check mark in EDID AUTO CHECKSUM of SETUP SETUP MENU→|F2 CONFIG SETUP→|F1| PAGE2.

### <span id="page-16-0"></span>**2. 5.3. Menu**

#### **■ [File] Menu**

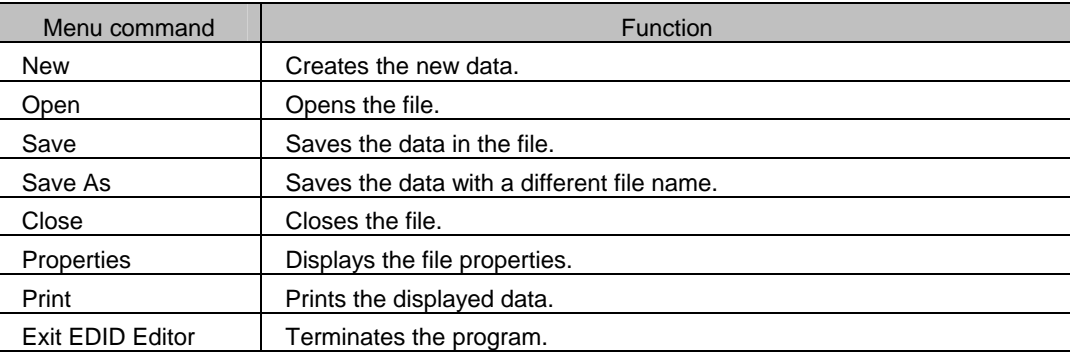

## **■ [Edit] Menu**

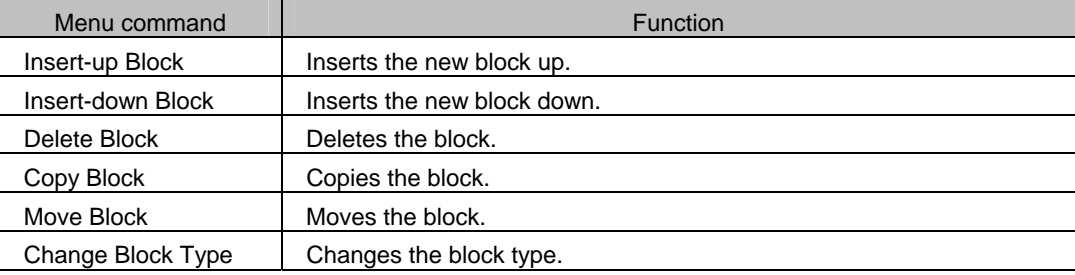

## **■ [Disp] Menu**

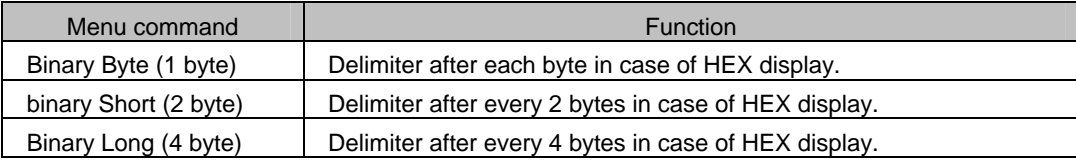

#### **■ [Help] Menu**

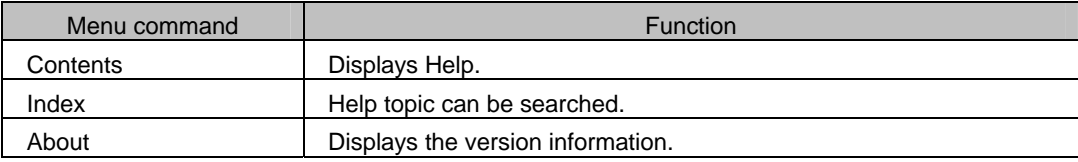

#### <span id="page-17-0"></span>**2. 5.4. Operation Methods**

- (1) Creating the new EDID data
- $\circledR$  Click [New] on the [File] menu.
	- Selection dialog of number of blocks to be created is displayed.
- d Select the number of created blocks and press the OK button. Specified number of blocks is created. Default value of data is all 0.
- Ú Block numbers can be changed even after new creation.
- (2) Opening the file

Saved file is opened and EDID data is read.

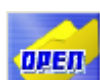

 $\circledR$  Select the [Open] menu on the [File] menu, or the **button from Tool buttons.** 

- d Select EDI file format or DDC file format.
	- File structure consists of EDI file having text format and DDC file having binary format.
- **Example 2 Select the file and press the OK button.**
- $\circledA$  Selected file is opened and EDID data is displayed.
- (3) Editing the EDID data
- First, the block type is determined and then the data is edited.
- c Fix the block type. Click the [Change Block Type] on the [Edit] menu after selecting the block to be edited. Select Block Type dialog is displayed. Select the targeted block type and press the OK button.
- d In case of GUI display mode, switch the display pattern according to the block type.
- In case of binary display mode, dump of 128 bytes is displayed.
- (5) Saving the file
- The displayed data is saved in the file.
- Select EDI file format or DDC file format.
- File structure consists of EDI file having text format and DDC file having binary format.
- c The data is overwritten in the selected file when the [Save] menu on the [File] menu is selected, or when the

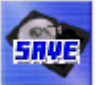

button is selected from Tool buttons.

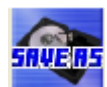

d File selection dialog is displayed when the [Save As] menu on the [File] menu is selected, or when the button is selected from Tool buttons. Enter the file name and press the OK button. Save the displayed characters in a new file.

(6) Transmission to monitor

EDID data is written to VA-1809.

**1** Transmission dialog is displayed when the **button is selected from Tool buttons.** 

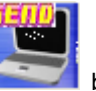

(7) Reception from monitor EDID data is read from VA-1809.

<sup>1</sup> O Received EDID data is displayed when the **REFELUE** button is selected from Tool buttons.

(9) EDID data printing

The displayed EDID data is printed in binary format.

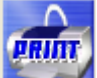

1 Select the [Print] menu on the [File] menu, or select the **button from Tool buttons.** 

2 Print dialog is displayed. Here, the block number and margin (space) to be printed are set.

3 When the OK button is pressed, the displayed EDID data is printed in the binary format.

4 Select the Set Printer... button to change the Printer that is set.

5 Setting dialog of printer is displayed.

#### <span id="page-19-0"></span>**2.5.5. Block Operation**

#### ■ Insert-up block

Click on the block immediately below the position where it is to be inserted. Click [Insert-up Block] on the [Edit] menu.

#### $\blacksquare$  **Insert-down block**

Click on the block immediately above the position where it is to be inserted. Click [Insert-down Block] on the [Edit] menu.

#### $\blacksquare$  Delete block

Click on the block to be deleted. Click [Delete Block] on the [Edit] menu.

#### **Copy block**

Click on the block to be copied. Click [Copy Block] on the [Edit] menu.

#### ■ Move block

Click on the block to be moved. Click [Move Block] on the [Edit] menu.

#### $\blacksquare$  Change block type

Click on the block whose type is to be changed. Click [Change Block Type] on the [Edit] menu.

## <span id="page-20-0"></span>**2.6. LOG**

This is the UTILITY software that handles the recorded log data that is triggered from VA-1809.

If the Data Search function or Narrow-down function in this software is used, the time required for confirming the status and detecting the errors in SOURCE and SINK is reduced.

Since conversion is possible in CSV files, it can also be read in Spreadsheet software and Database software. Moreover, it is also convenient to create the Trend Graph or Log.

#### <span id="page-20-1"></span>**2.6.1. Start-up Methods**

Select the [LOG] button.

#### <span id="page-20-2"></span>**2.6.2. Window screen and name**

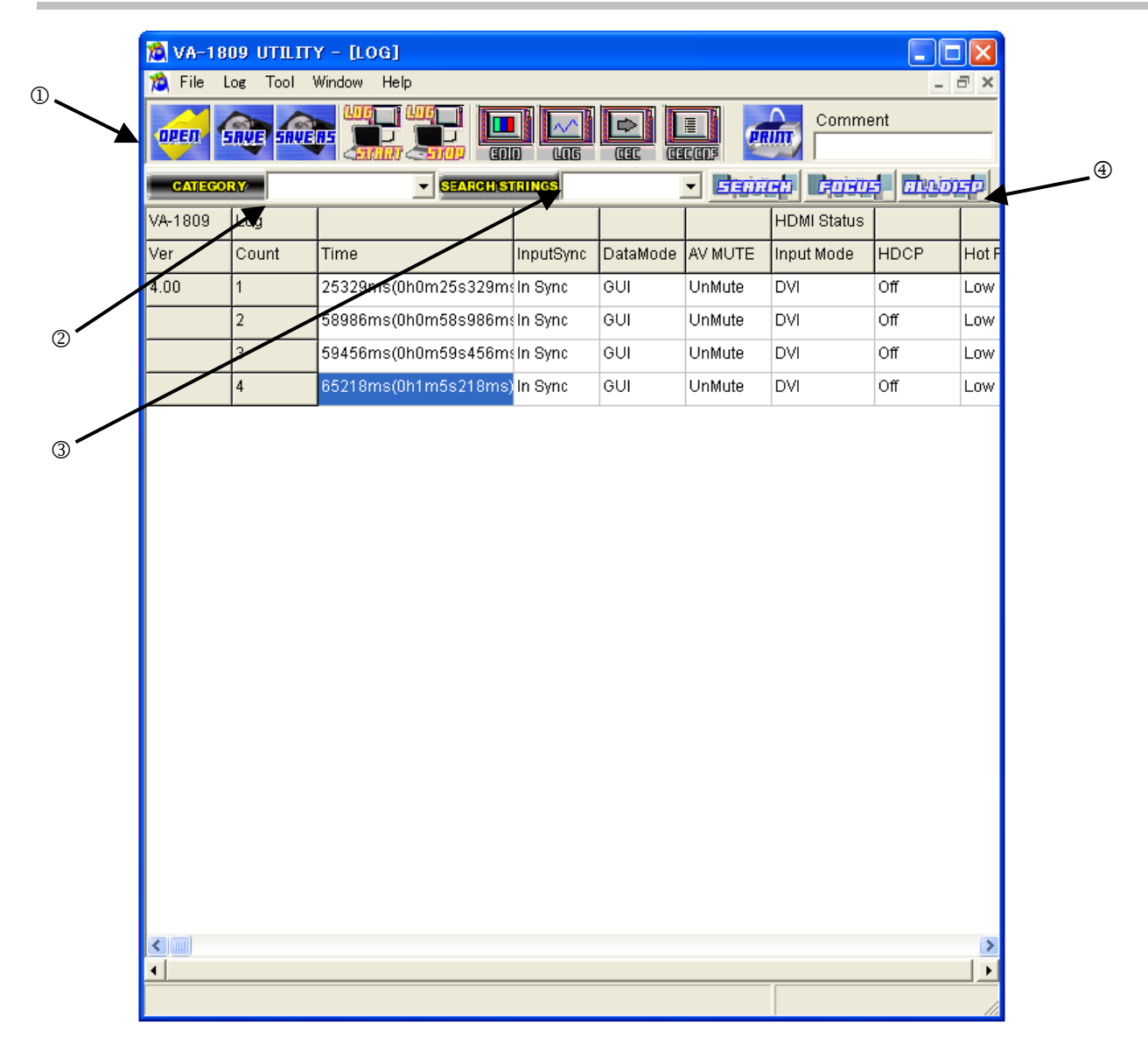

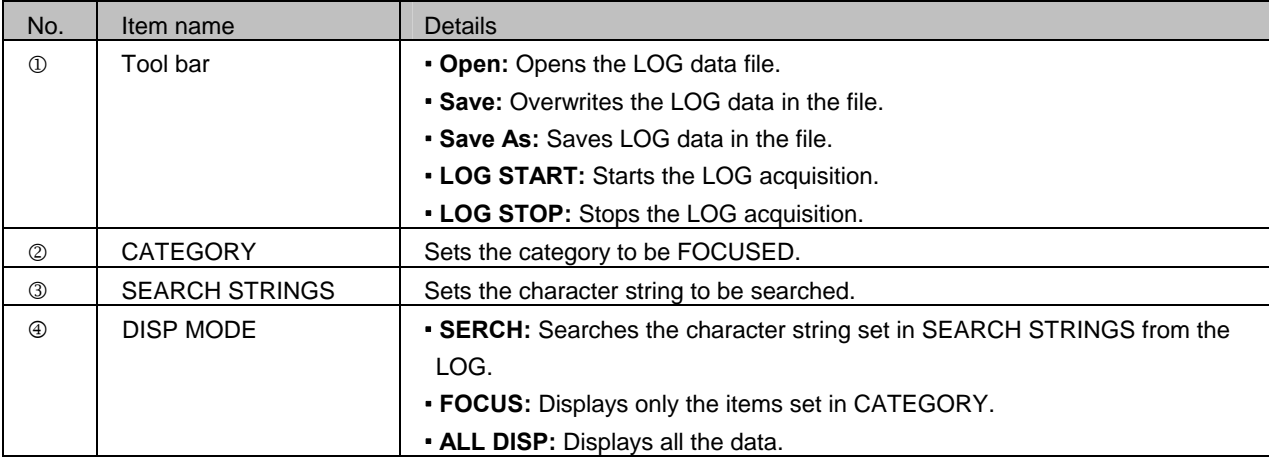

#### **2.6.3. Menu**

## **[File] Menu**

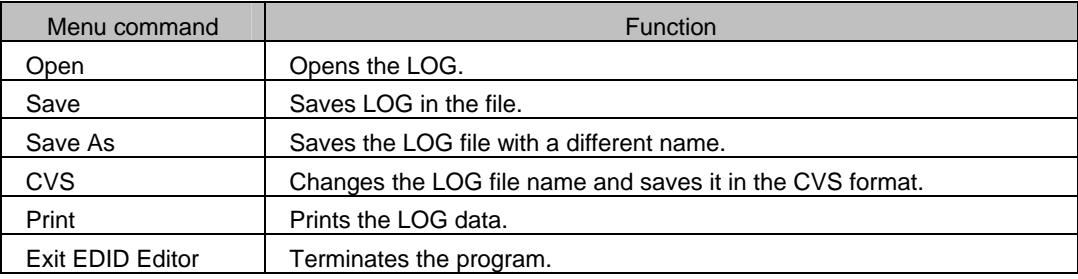

## **[LOG] Menu**

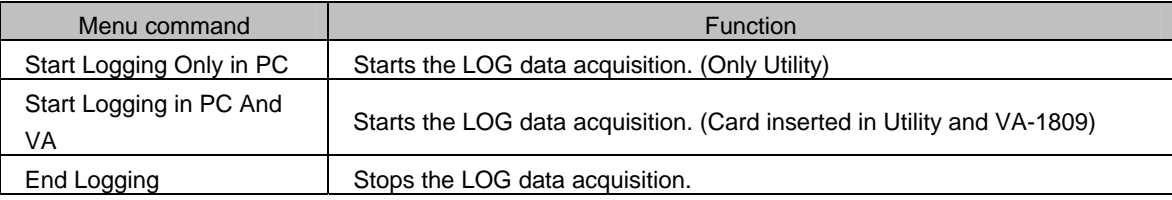

#### <span id="page-22-0"></span>**2.6.4. Operation Method**

#### (1) LOG monitor

Displays the LOG data.

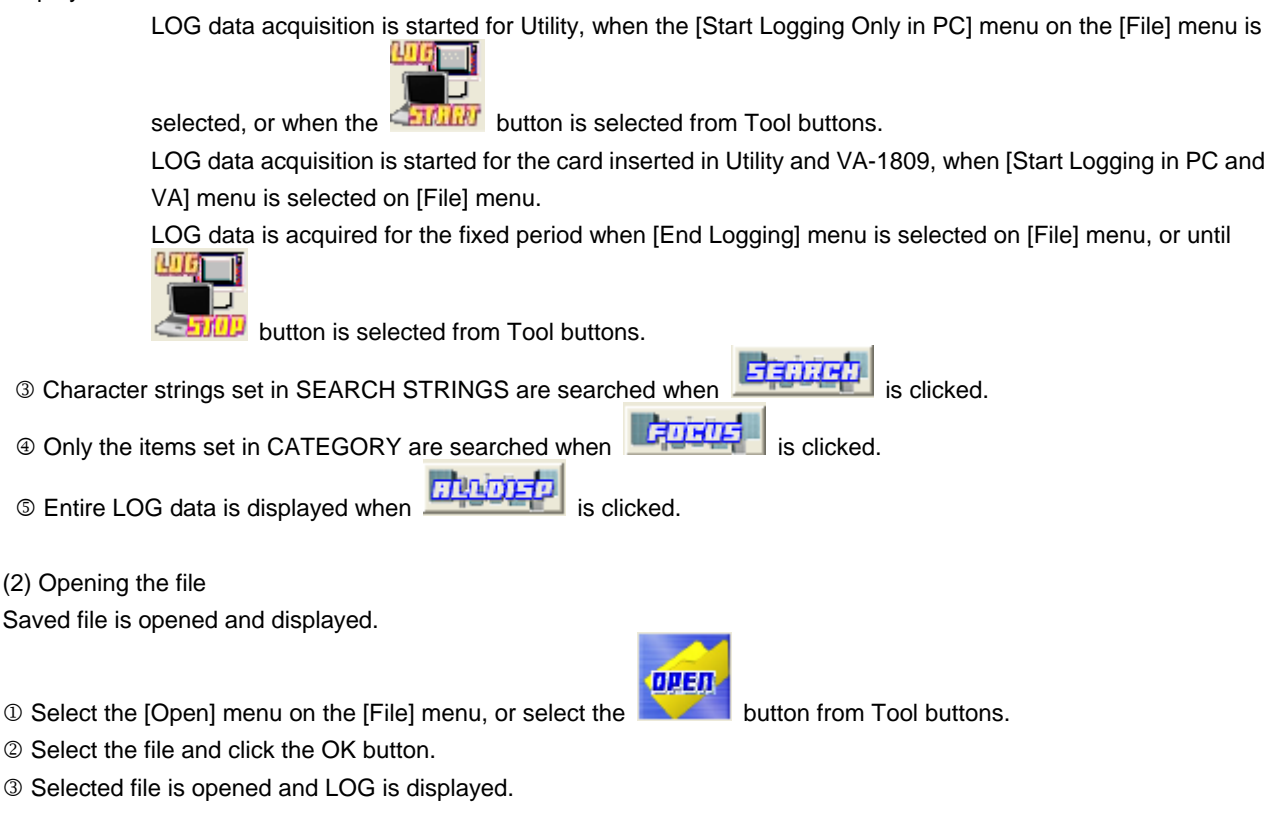

(3) Saving the file Displayed data is saved in the file.

1 Data is overwritten in the selected file when the [Save] menu on the [File] menu is selected, or when the button is selected from Tool buttons.

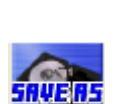

2 Selection dialog of file is displayed when the [Save As] menu on the [File] menu is selected, or when the button is selected from Tool buttons. Enter the file name and click the OK button. The displayed LOG is saved in the new file.

3 Selection dialog of file is displayed when the [CVS] menu on the [File] menu is selected. Enter the file name and click the OK button. The displayed LOG is saved in the new file having CVS format.

## <span id="page-23-0"></span>**2.7. CEC Monitoring and Transmission**

It is the CEC communicating monitor-tool of HDMI standards.

SINK device can be controlled through VA-1809 by using this command.

It is expected that the number of compatible devices will gradually go on increasing. It is a convenient tool to load CEC

function for developing HDMI products, or to check the communication with CEC-compatible devices. Command line (Command transmission) is entered or response is displayed.

#### <span id="page-23-1"></span>**2.7.1. Start-up method**

Click the [CEC] button.

#### <span id="page-23-2"></span>**2.7.2. Window screen and name**

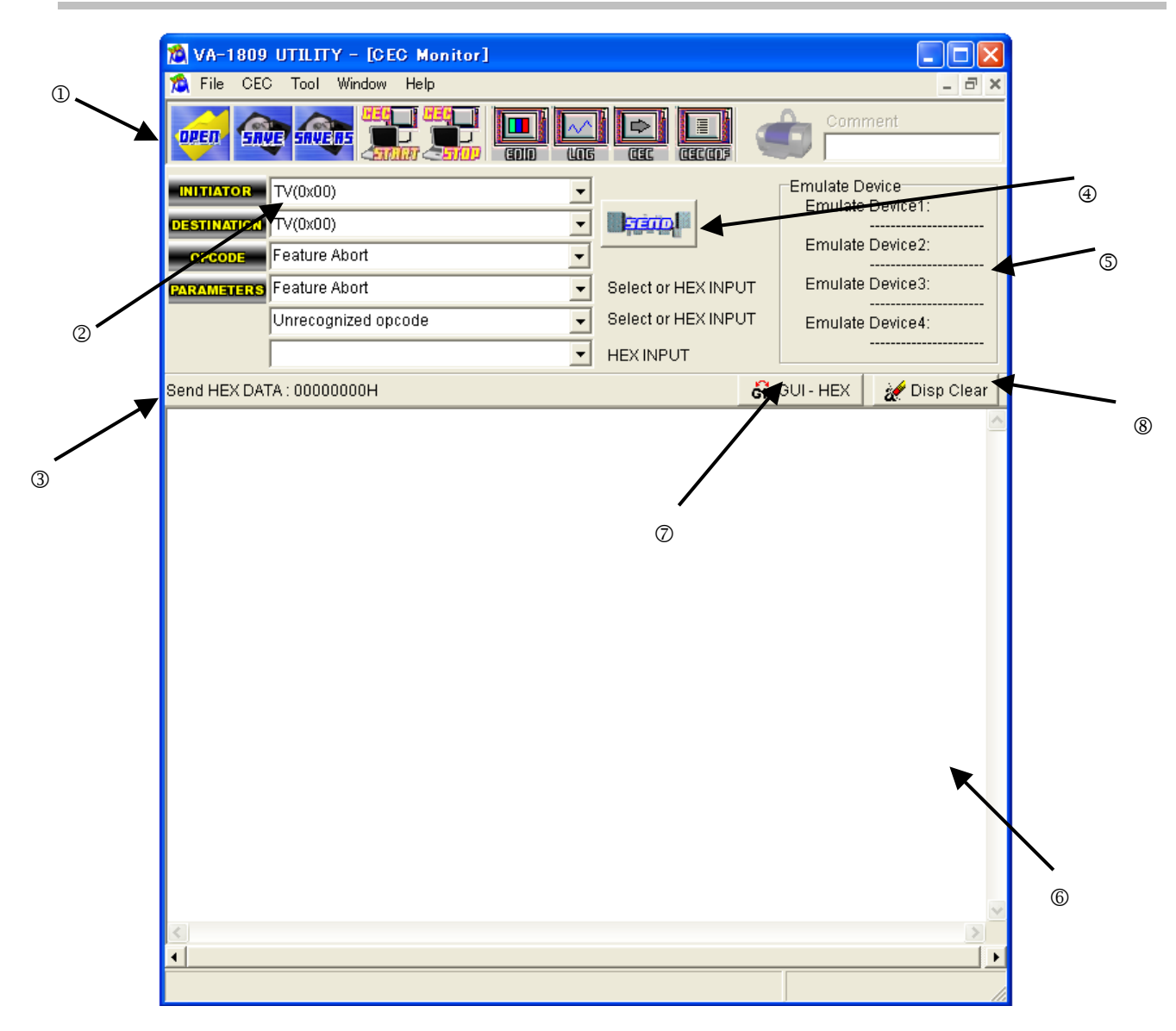

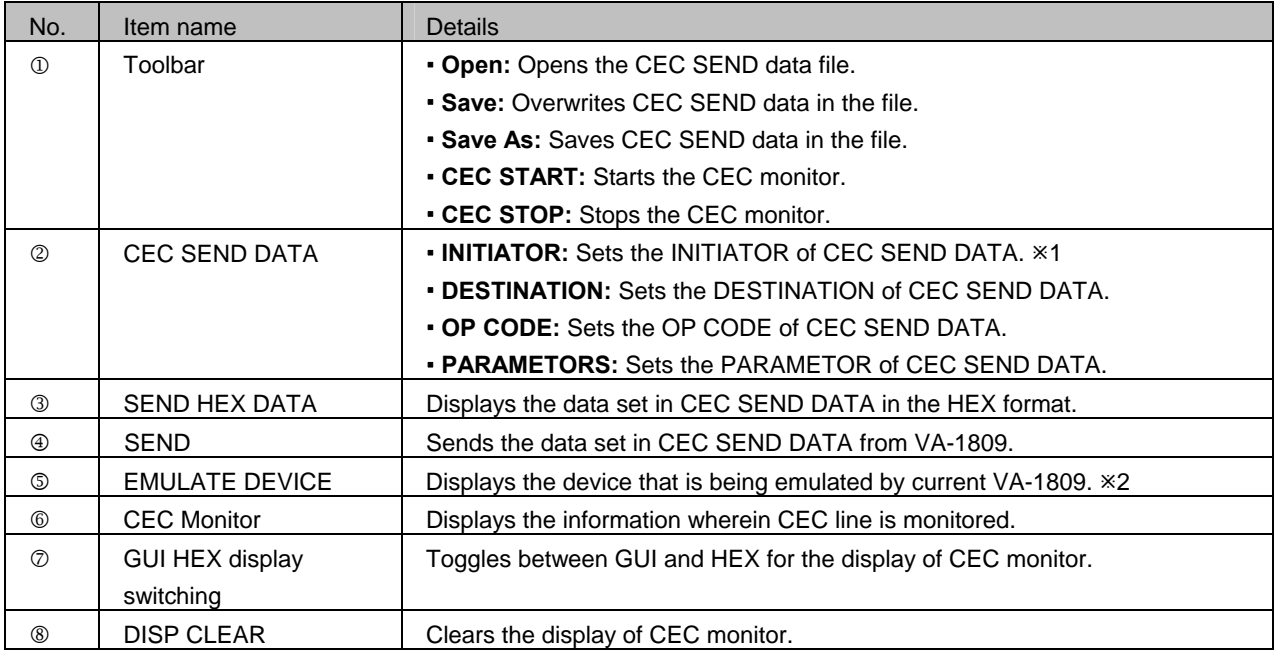

 $*1$  This device is not emulated by VA-1809.

**<sup>\*2</sup>** It is the Emulate Device that is set by Utility. The Utility display and Emulate Device may differ

if the settings in VA-1809 are changed.

#### <span id="page-25-0"></span>**2.7.3. Menu**

#### **[File] menu**

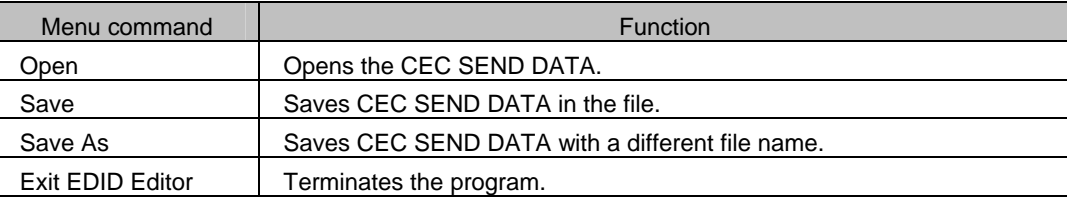

#### **[CEC] menu**

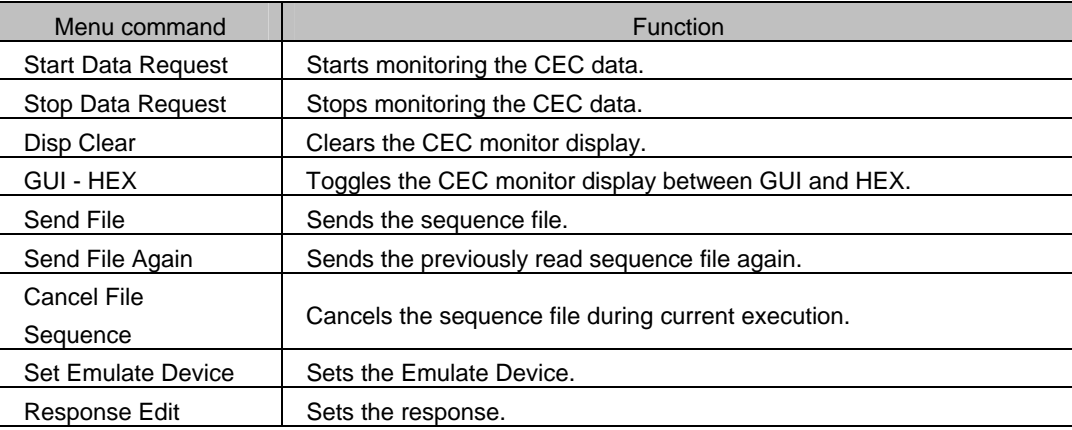

#### <span id="page-26-0"></span>**2.7.4. Operation Methods**

(1) Editing the CEC SEND DATA Click each combo box of [CEC SEND DATA] to select the data. The items corresponding to OP CODE are displayed in PARAMETERS. Moreover, HEX or character string can also be entered in OP CODE and PARAMETERS.

(2) Opening the file

Saved CEC SEND DATA file is opened and CEC SEND DATA is read.

1 D Select the [Open] menu on the [File] menu, or select the button from Tool buttons.

- 2 Select the file and press the OK button.
- 3 Selected file is opened and CEC SEND DATA is displayed.

(3) Saving the file Displayed data is saved in the file.

1 The data is overwritten in the selected file when the [Save] menu is selected on the [File] menu, or when button is selected from Tool buttons.

<sup>2</sup> File selection dialog is displayed when the [Save As] menu is selected on the [File] menu, or when **button** is selected from Tool buttons. Enter the file name and press the OK button. Data is saved in the new file.

(4) CEC monitors

Acquired CEC data is displayed by VA-1809.

CEC data acquisition is started by VA-1809 when  $\Box$  and  $\Box$  button is selected from Tool buttons.

CEC data is acquired from VA-1809 for a fixed period, until **CEP/III** button is selected from Tool buttons.

**3 Display of CEC data switches between HEX and GUI when 6H GUI - HEX** button is selected.

4 Disp Clear button is selected.

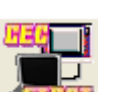

0141

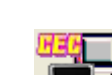

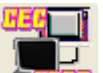

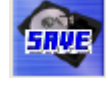

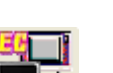

(5) Transmission of CEC SEND DATA

CEC SEND DATA is transmitted from VA-1809.

1 O CEC SEND DATA that is displayed currently is transmitted when **button is selected**.

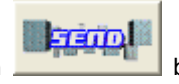

2 Transmission sequence set in the file can be transmitted when Send File button on CEC menu is selected. Moreover, previous sending sequence can be sent when Send File Again is selected.

The structure of Send File is as follows.

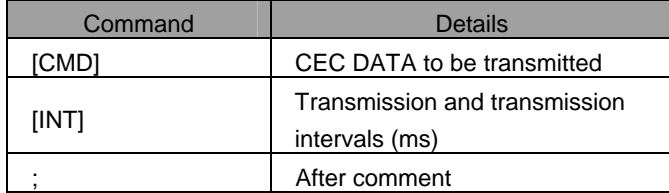

Ú The intervals set in [INT] are the intervals that execute the transmission commands in VA-1809.

Ú Maximum interval is of 9999ms.

Ú Some errors may occur while transmitting the command by VA-1809.

(Example)

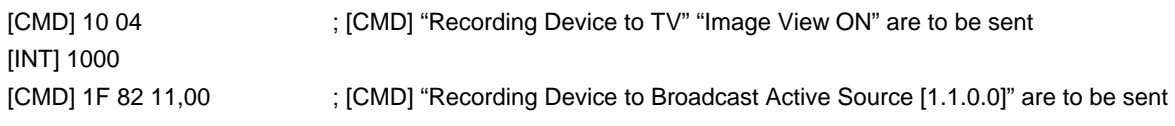

Ú Refer to the ¥data¥CecSendFileJpn.txt for detailed format.

Ú Set the file extension as ".csd".

(6) Emulate device settings

Emulating device is set in VA-1809.

Select the [Set Emulate Device] menu on the [CEC] menu.

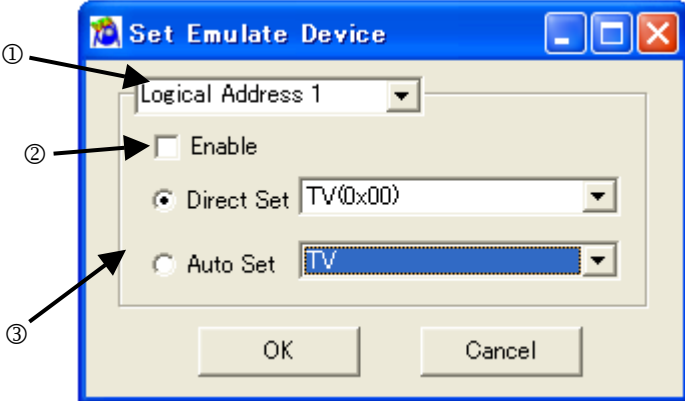

Maximum 4 devices can be emulated.

Select the device number that is to be set from combo box $\mathbb{0}$ .

When check box<sup>®</sup> is selected, setting of logical address of device number is enabled.

Logical address to be acquired from radio button and check box<sup>3</sup> is set.

In case of Direct Set, even if other devices have aquired the specified logical addresse already, the same logical addresses are acquired forcibly.

In case of Auto Set, the logical address that can be acquired from device types is acquired.

When the OK button is pressed, the setting is transmitted to VA-1809 and logical address is acquired.

(7) Response settings

When VA-1809 receives the specific command, the settings for returning or not returning the response can be performed.

Select the [Response Edit] menu on the [CEC] menu.

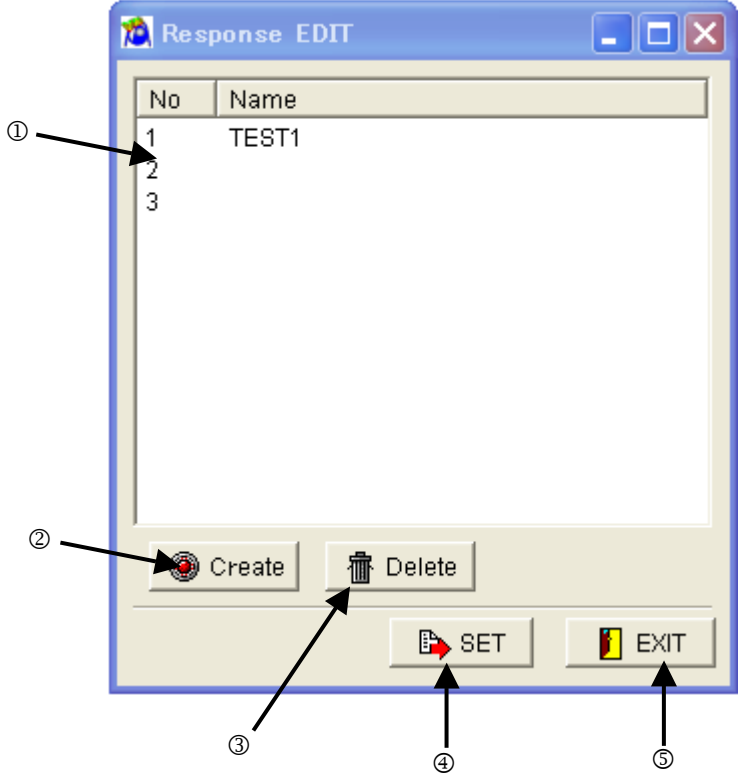

 Currently set data is displayed. When each data is double-clicked, the detailed setting form is opened. Maximum 10 settings can be done.

When this is clicked, data settings are created. Maximum 10 data settings can be created.

When this is clicked, the selected settings are cleared.

When this is clicked, the data that is set earlier is set in VA-1809.

When this is clicked, the Response EDIT screen is closed without executing the settings in VA-1809.

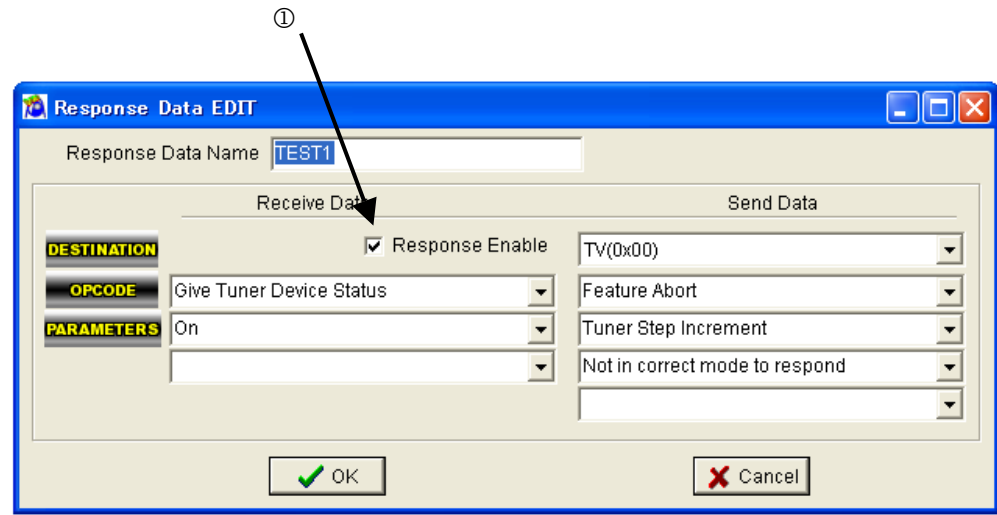

When a check mark is

entered in check box<sup>0</sup>, the data set in Send Data is transmitted in response to the Destination, when the data

corresponding to Receive Data is received.

Moreover, when check mark is not inserted, the data corresponding to the Receive Data is not transmitted even though it is received.

## <span id="page-30-0"></span>**2.8. CEC CDF**

This function sets the CEC Compliance Test Capabilities Declaration Form.

 CEC CDF that is set in VA-1809 can be received, and can be sent again to VA-1809 after modifying and correcting the data.

#### <span id="page-30-1"></span>**2.8.1. Startup Method**

Click the [CEC CDF] button.

#### <span id="page-30-2"></span>**2.8.2. Window Screen and Name**

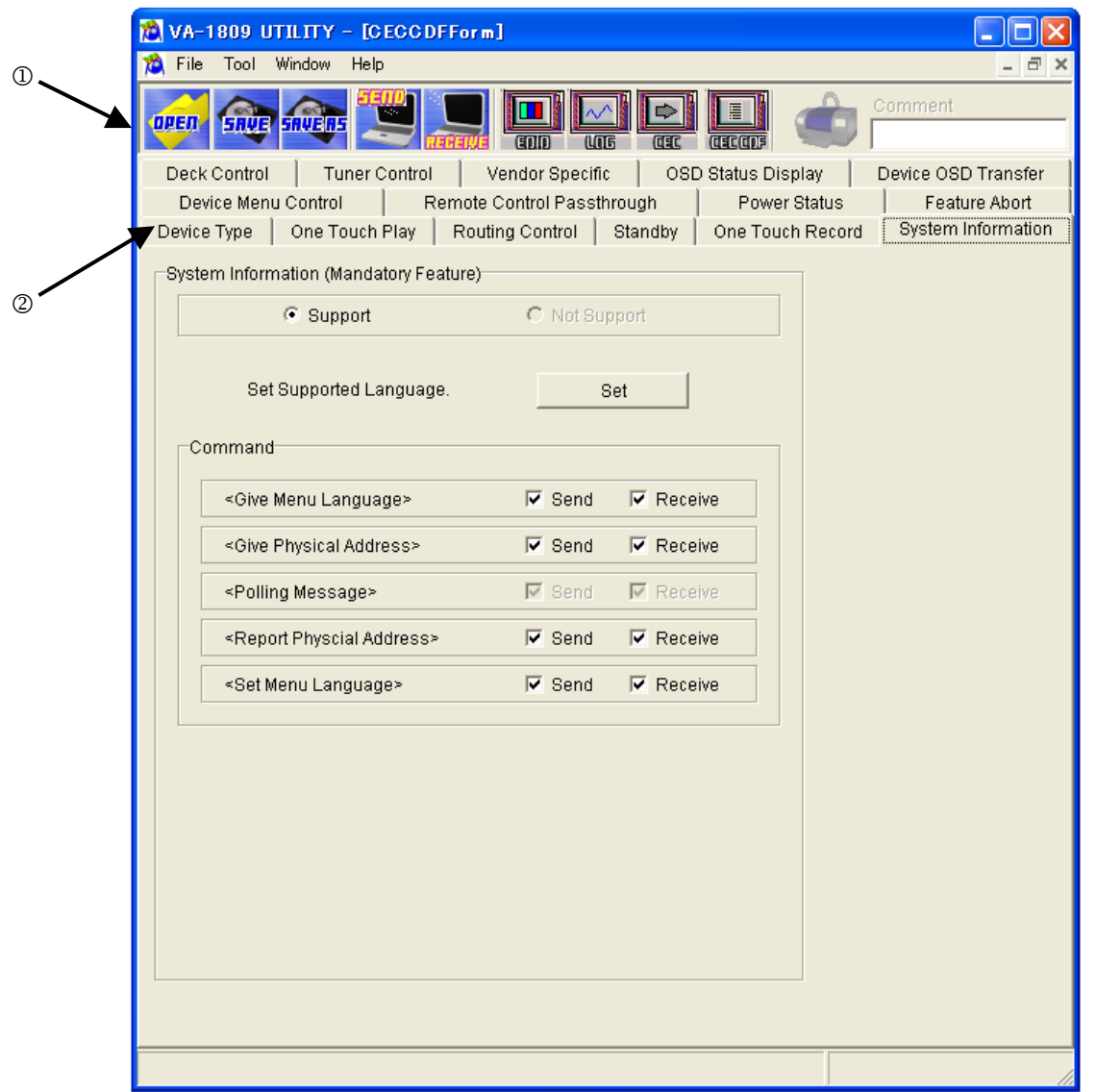

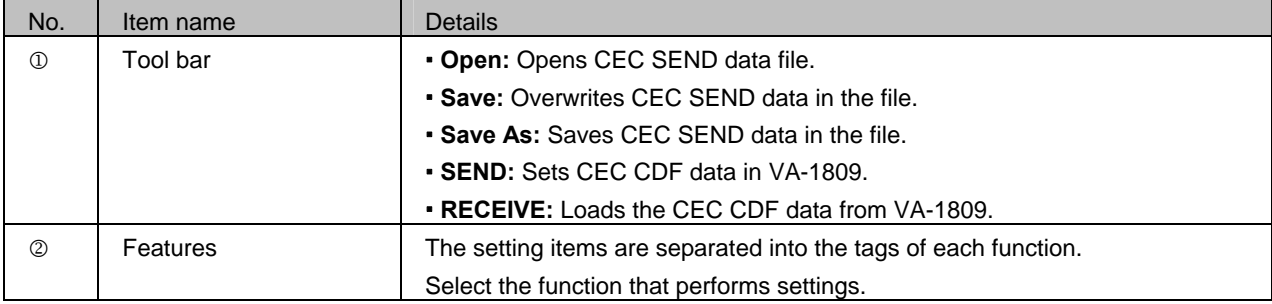

## <span id="page-31-0"></span>**2.8.3. Setting Items**

The items to be set for CEC CDF are as follows.

 $\bullet$  Device Type / CEC Features / CECMessages Supported

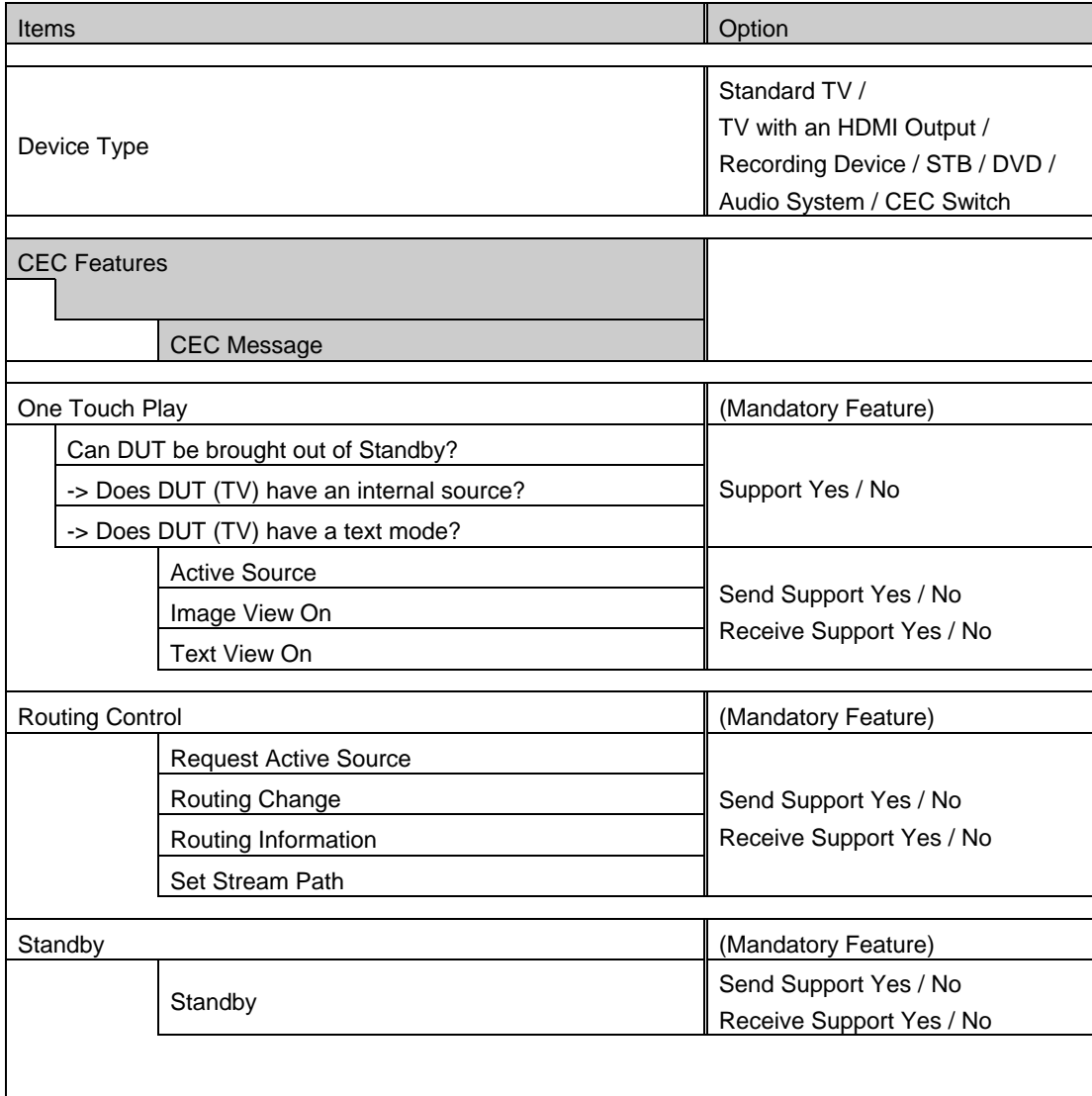

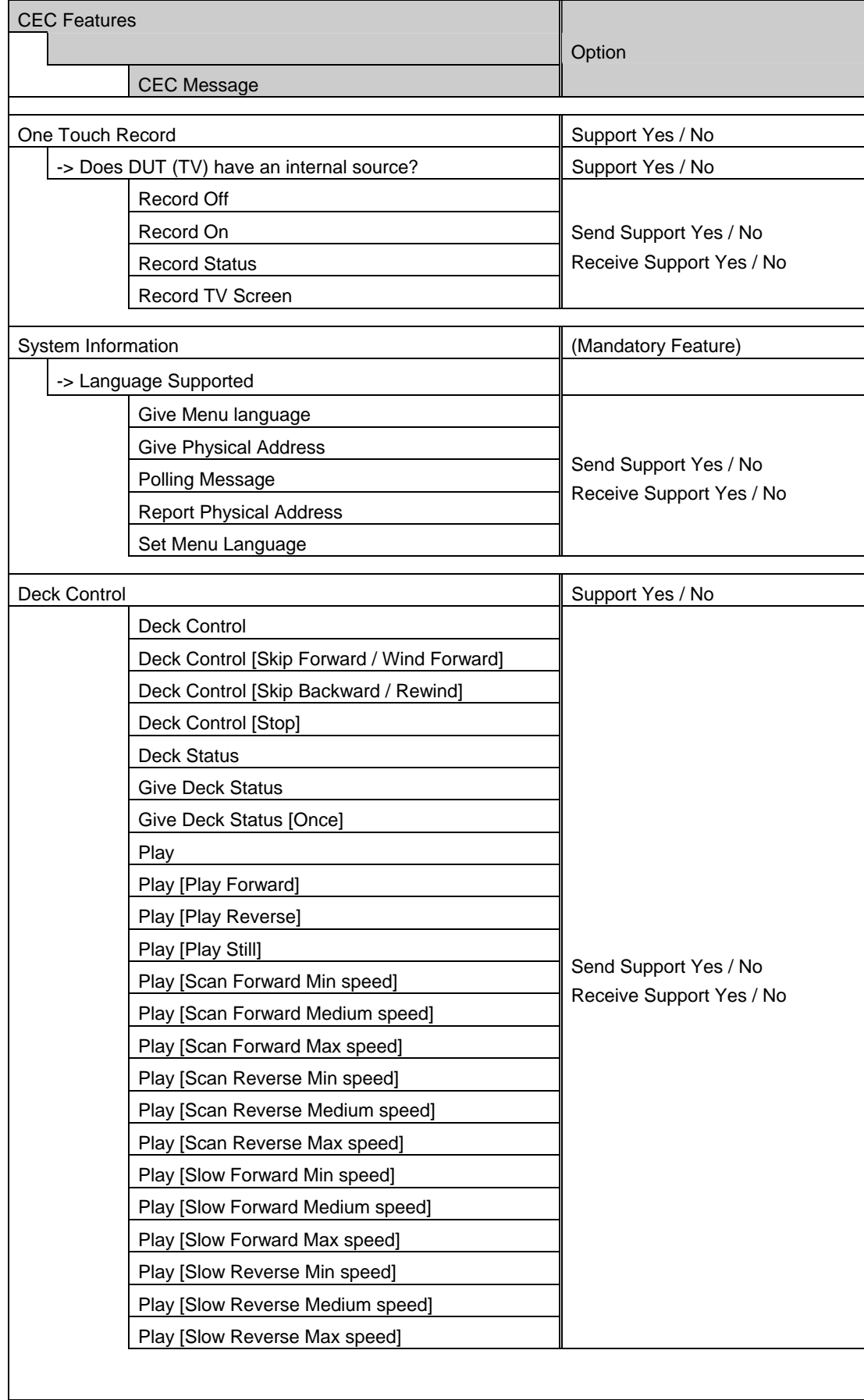

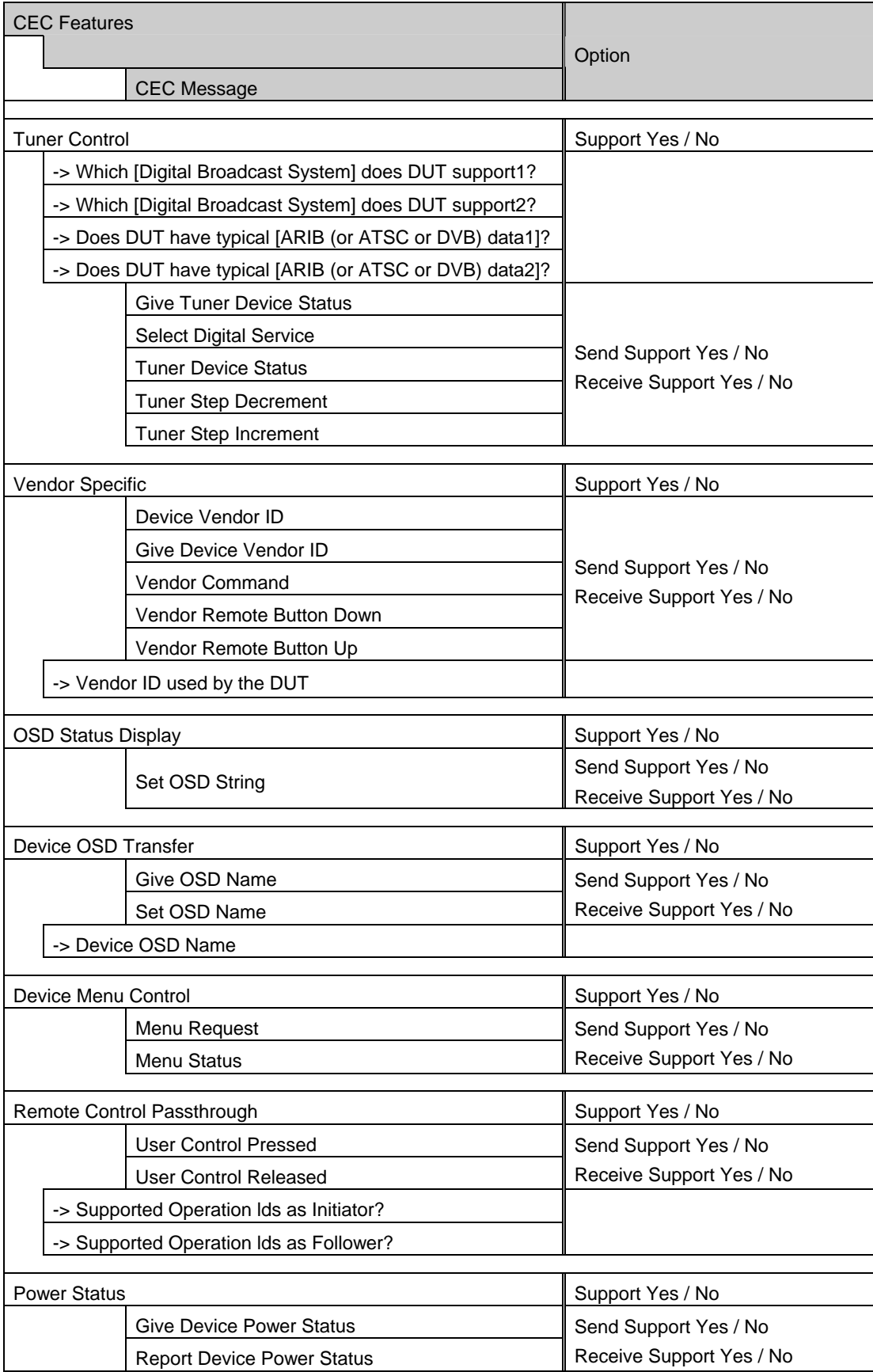

#### $\bullet$  UI Command Set

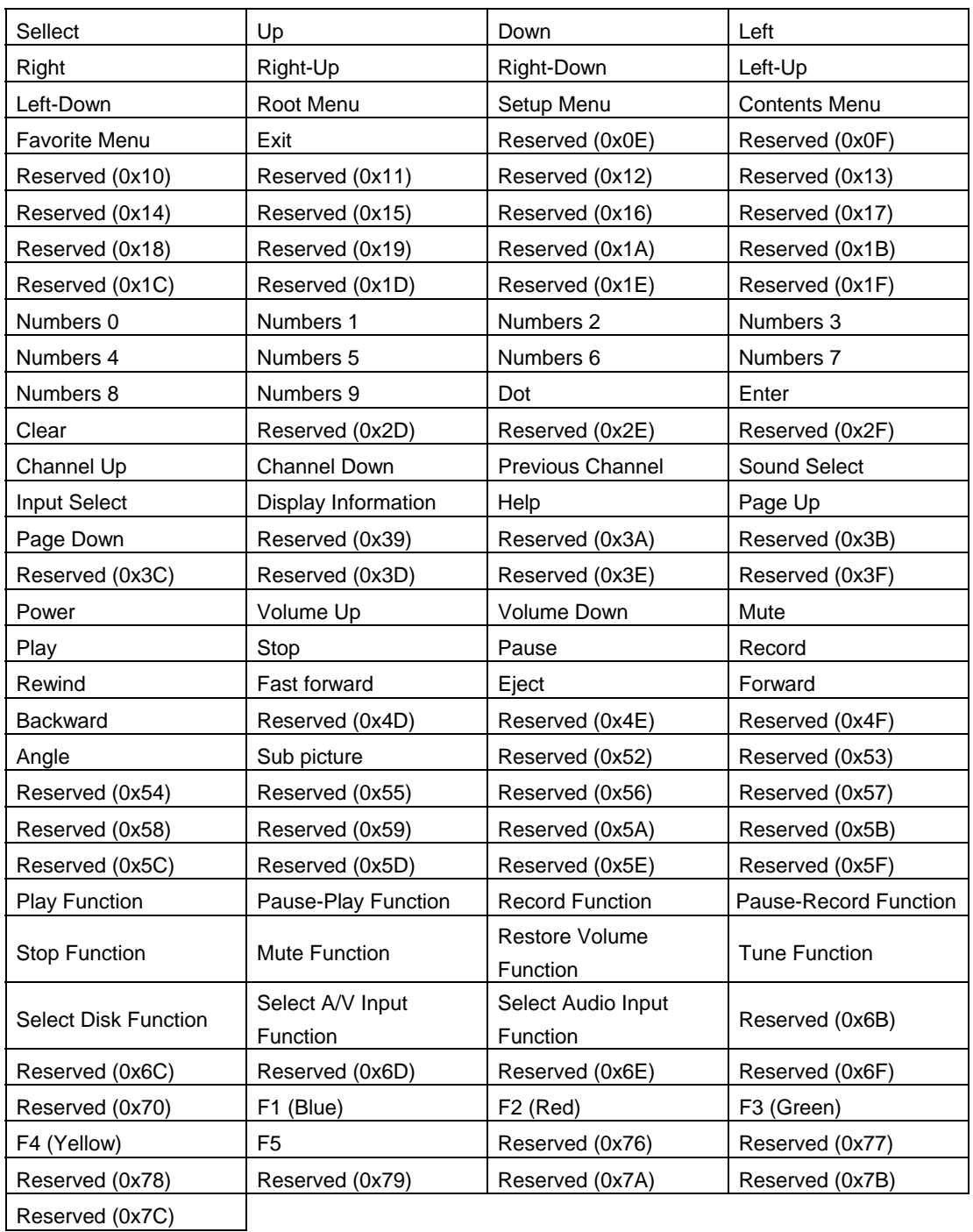

#### $\bullet$  LANGUAGE SET

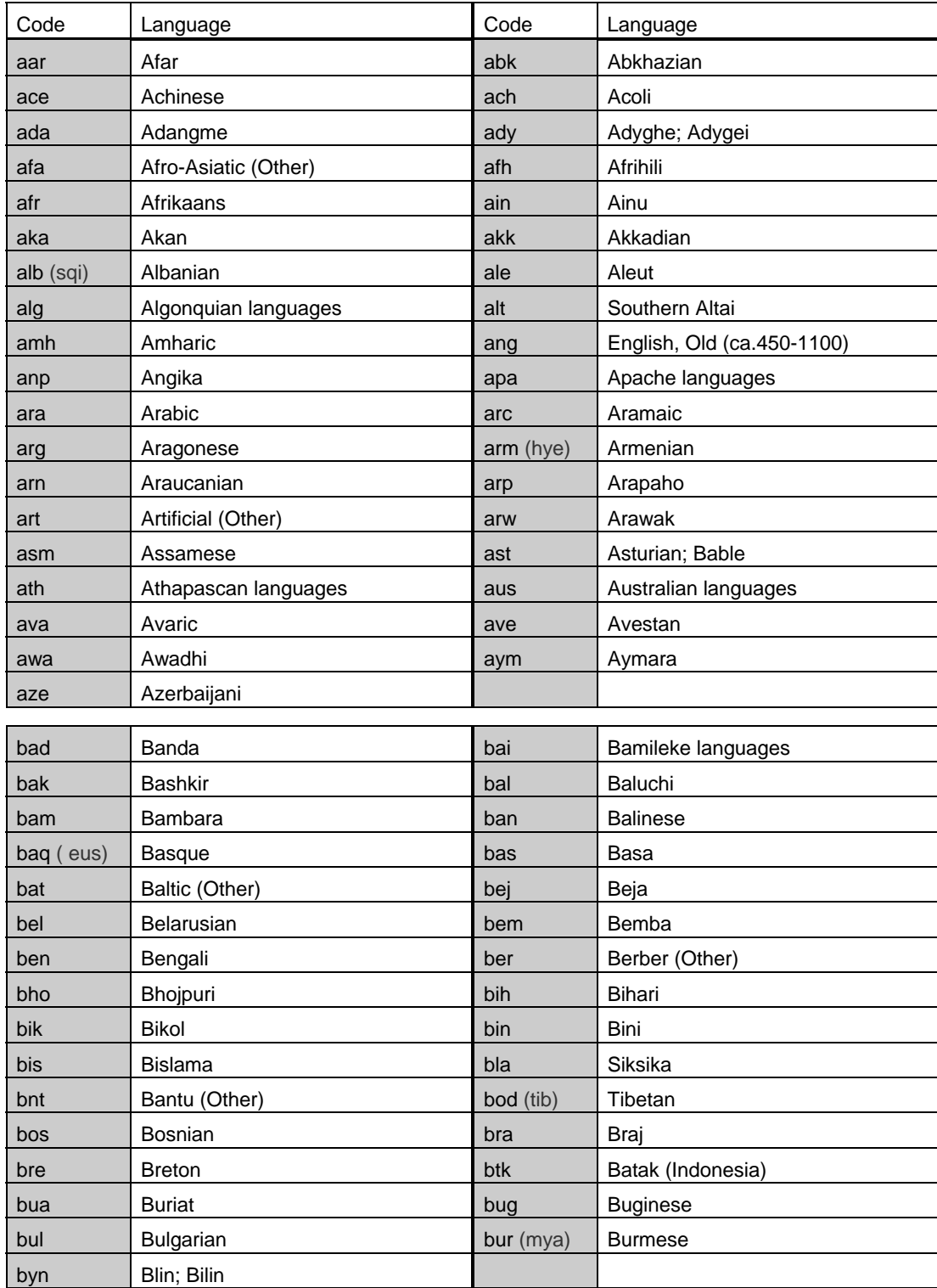

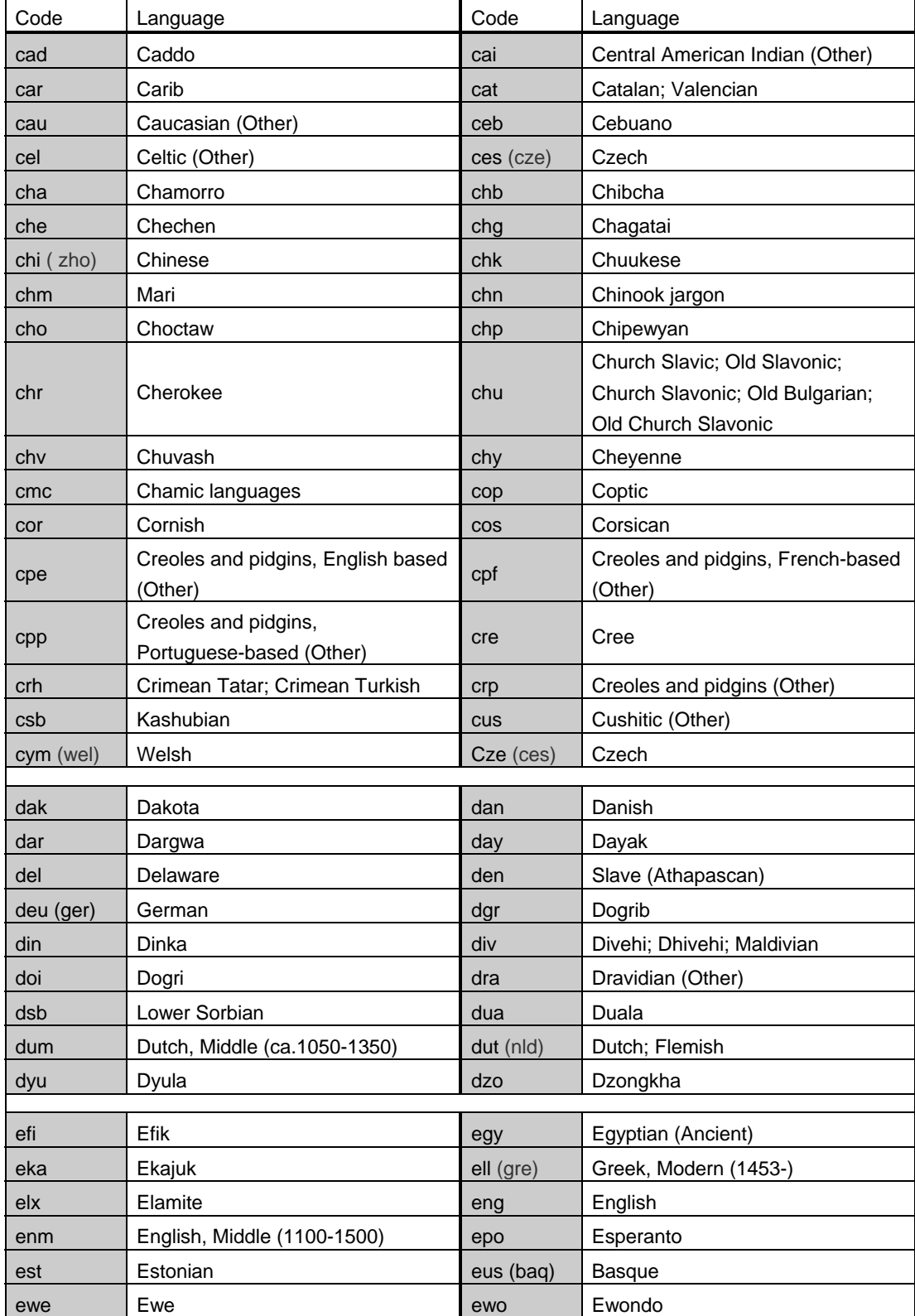

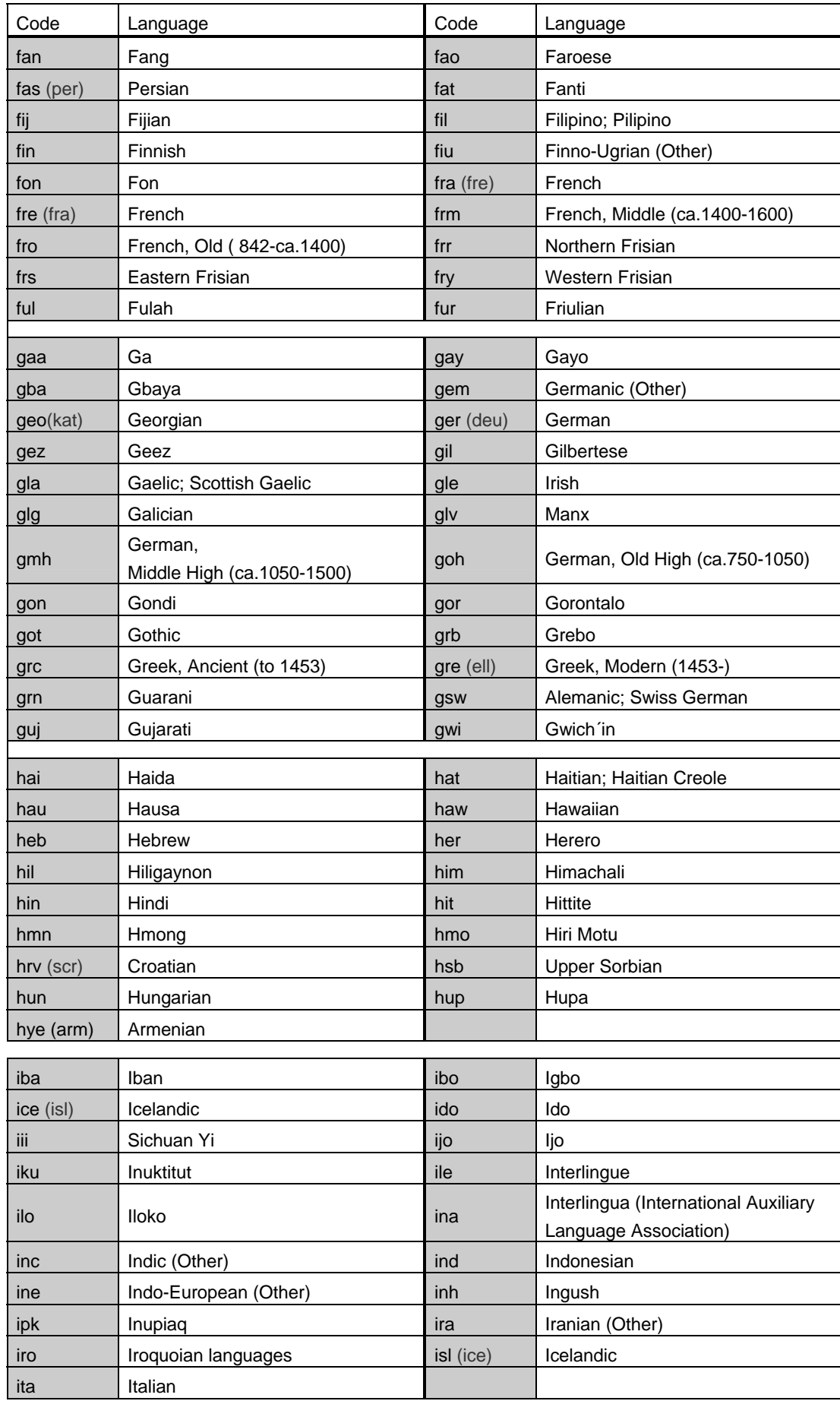

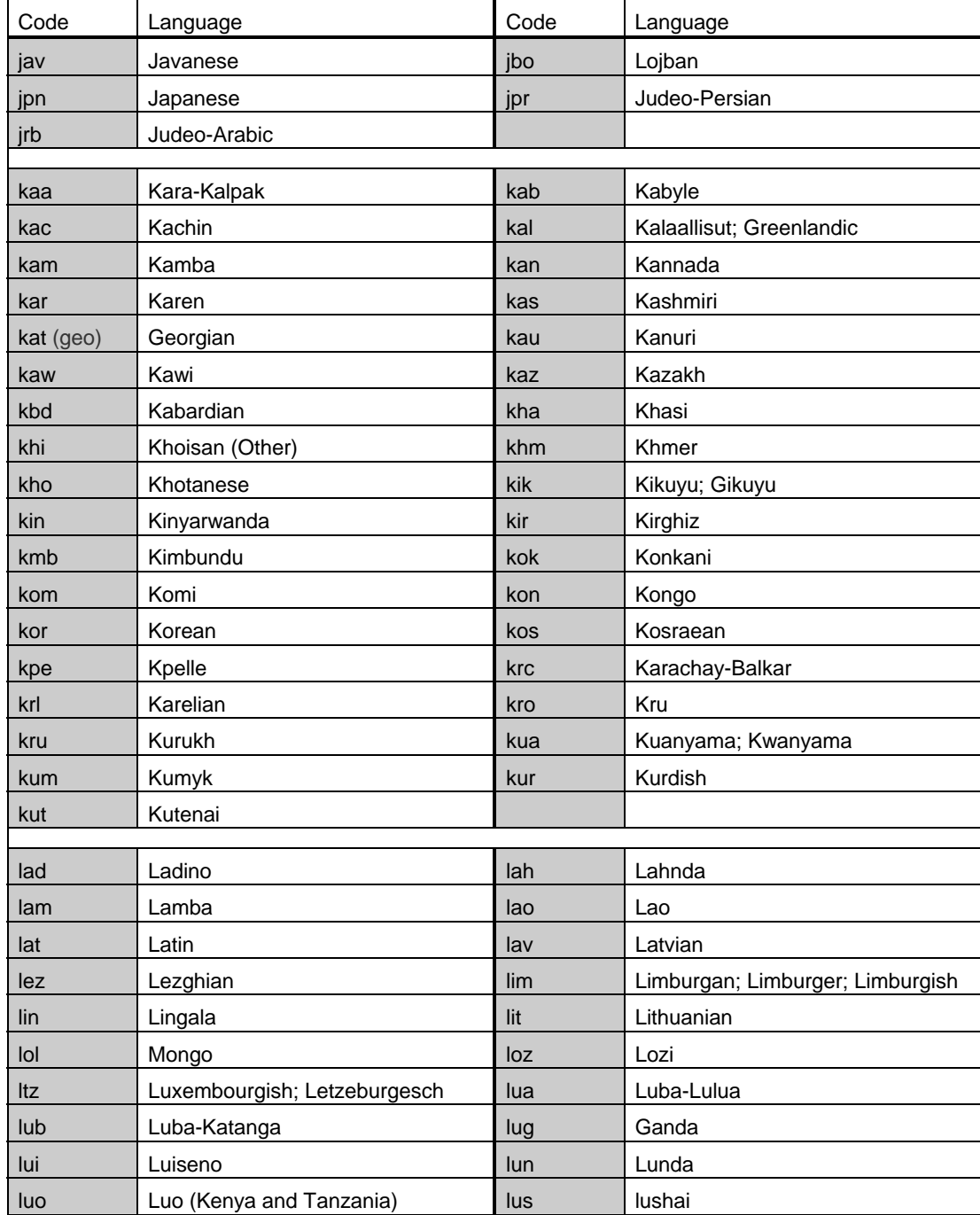

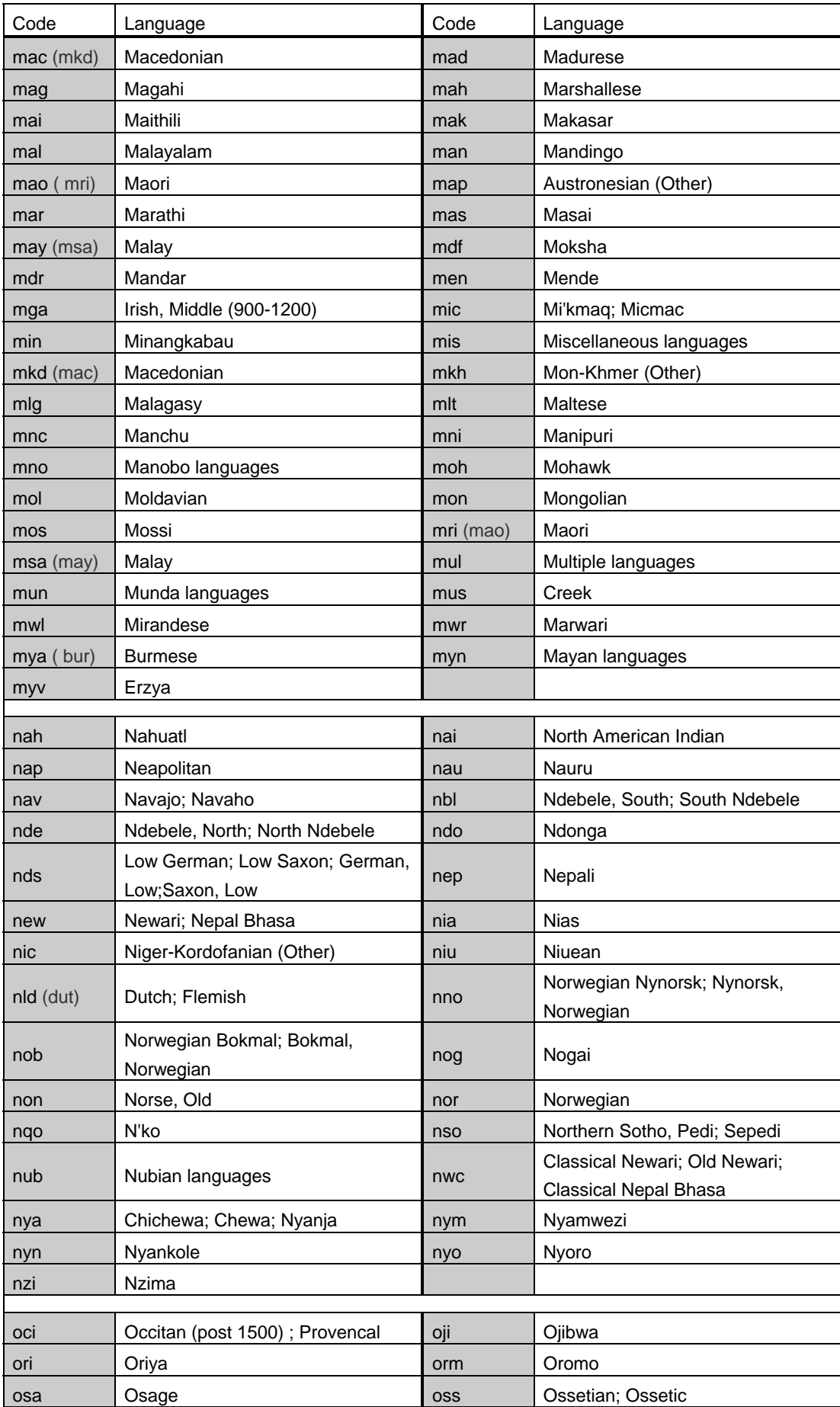

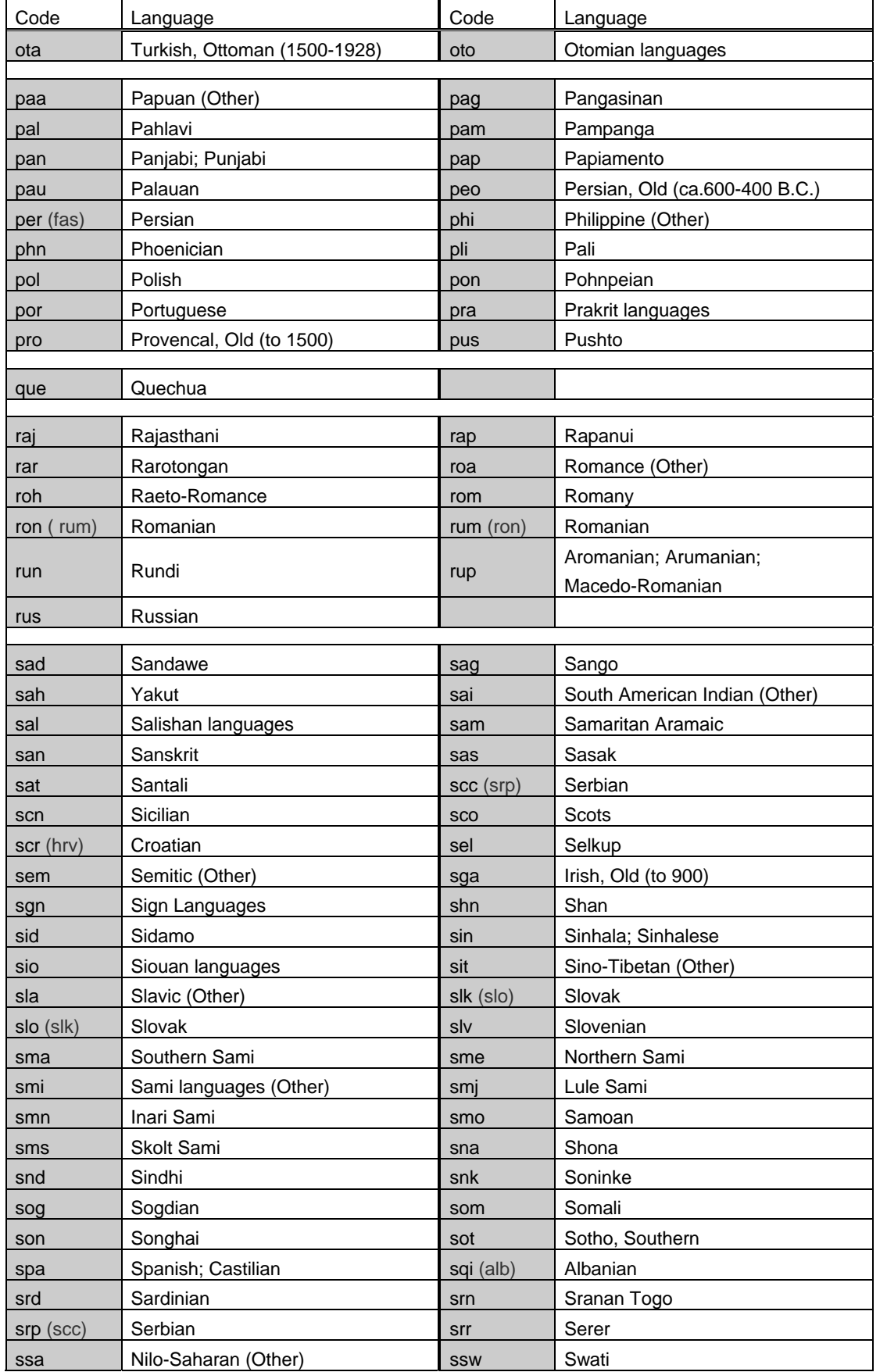

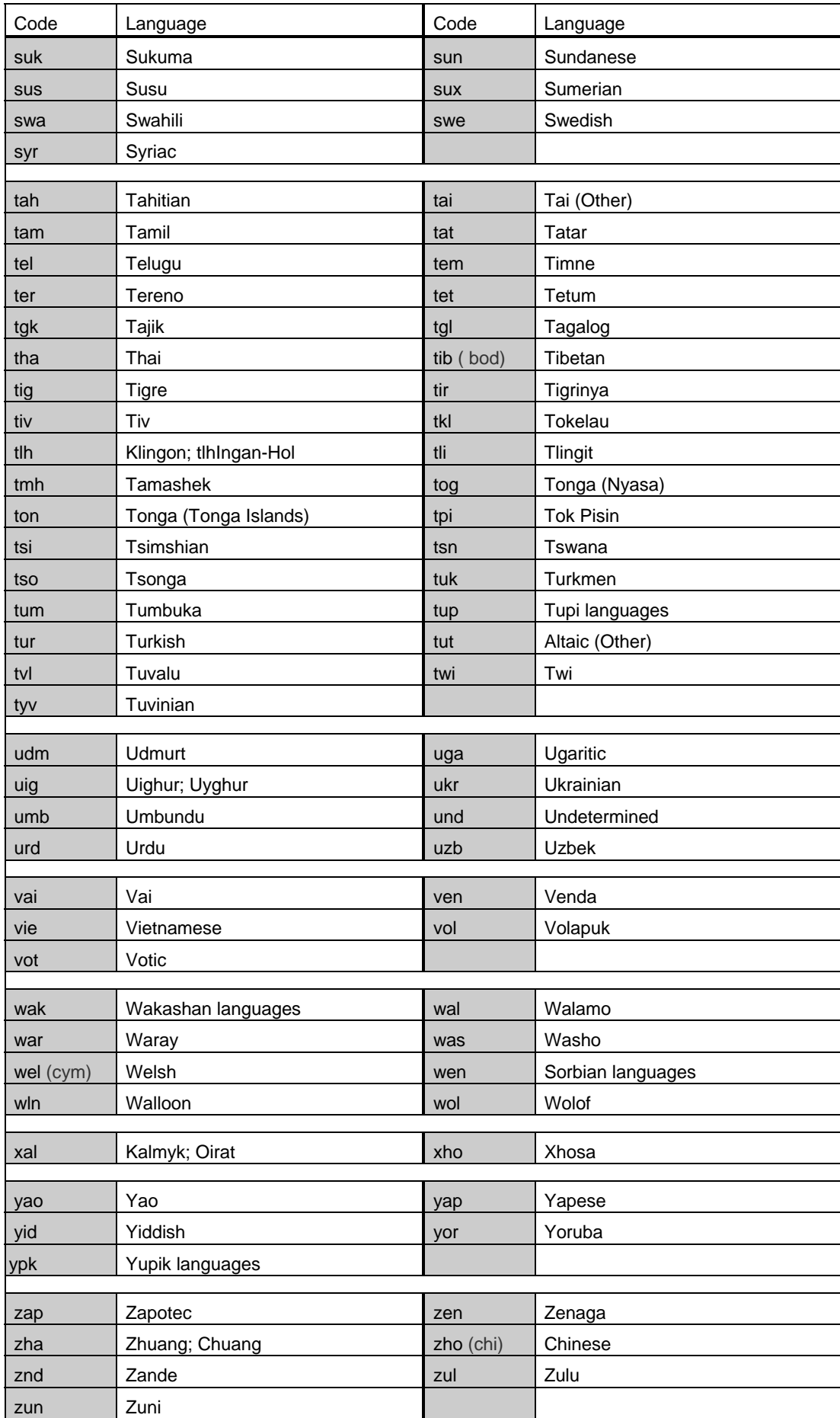

#### $\bullet$  DIGITAL SERVICE SET

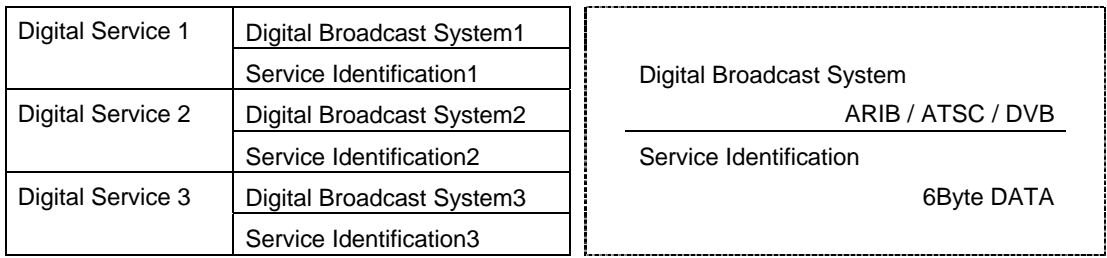

#### $\bullet$  DEVICE INFO SET

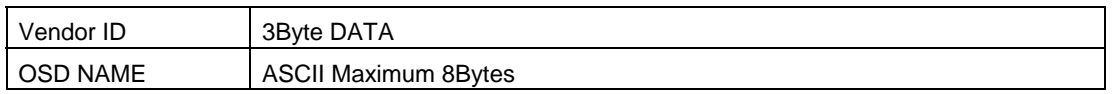

# **ASTRO**

**VA-1809 Utility Instercution Manual** 

## **NOTICE**

● **An incorrectly collated manual or a manual with missing pages will be replaced.**

All copyrights pertaining to this product are the property of ASTRODESIGN.

This manual may not be copied in whole or in part without written **permission.**

The contents of this manual are subject to change without prior notice due **to improvements.**

The manufacturer will not be liable for any effects caused by incorrect **operation.**

All inquiries concerning this product should be addressed to your dealer or **to the manufacturer at the contact numbers given below.**

The products and product names mentioned in this manual are the **trademarks and registered trademarks of the companies concerned.**

T0116

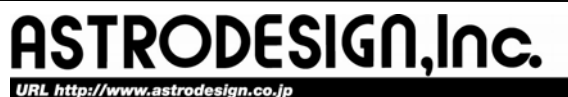

**Sales and Marketing Devision** TEL: +81 3-5720-5300 FAX: +81 3-5720-6353 2-6-17, Haramachi, Meguro-ku, Tokyo 152-0011 Japan